**Science made** smarter

 $\hat{\mathbb{R}}$ 

Gebruiksaanwijzing - NL

# Diagnostic Suite 2.11

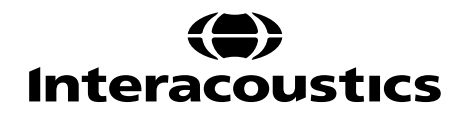

# **Inhoud**

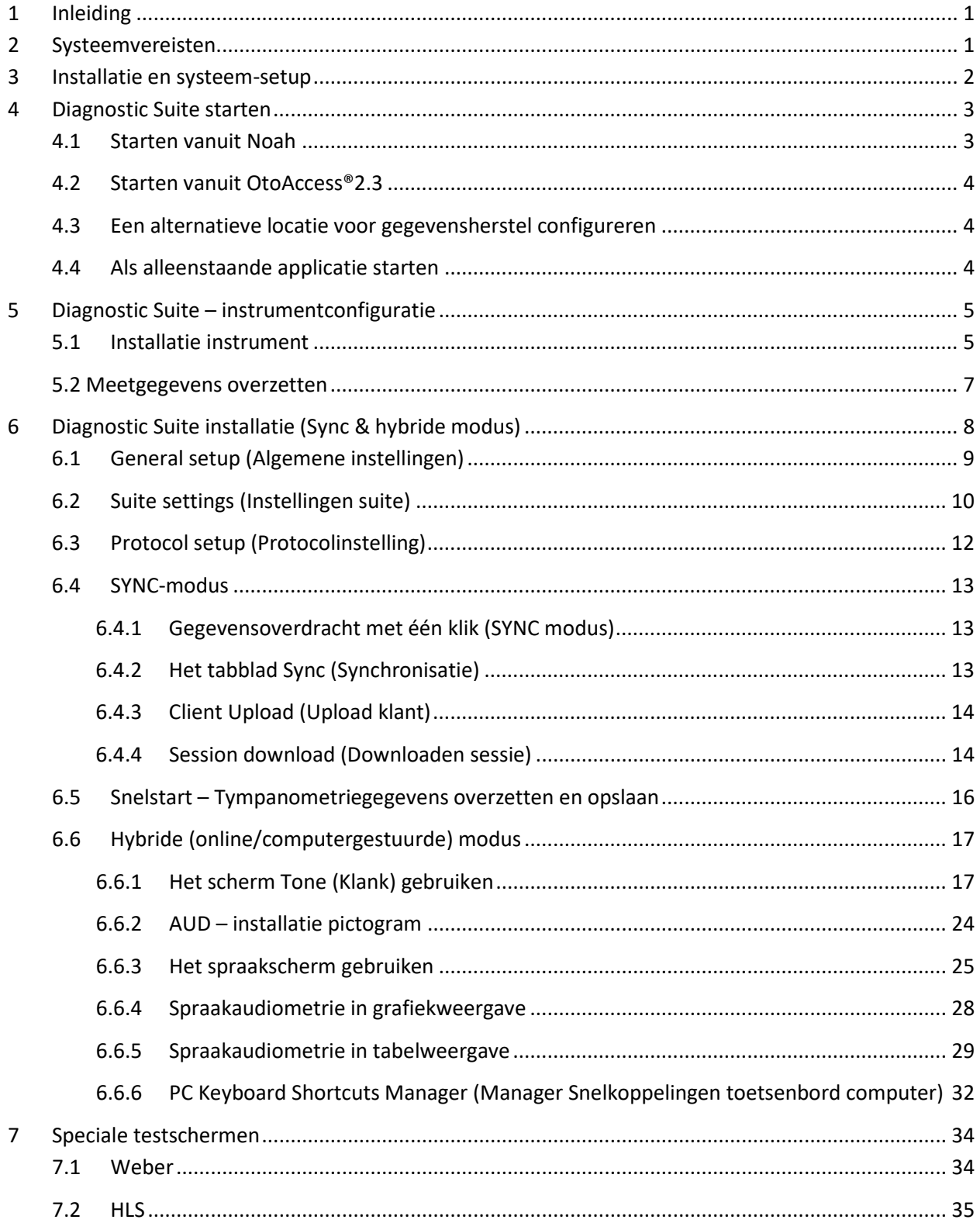

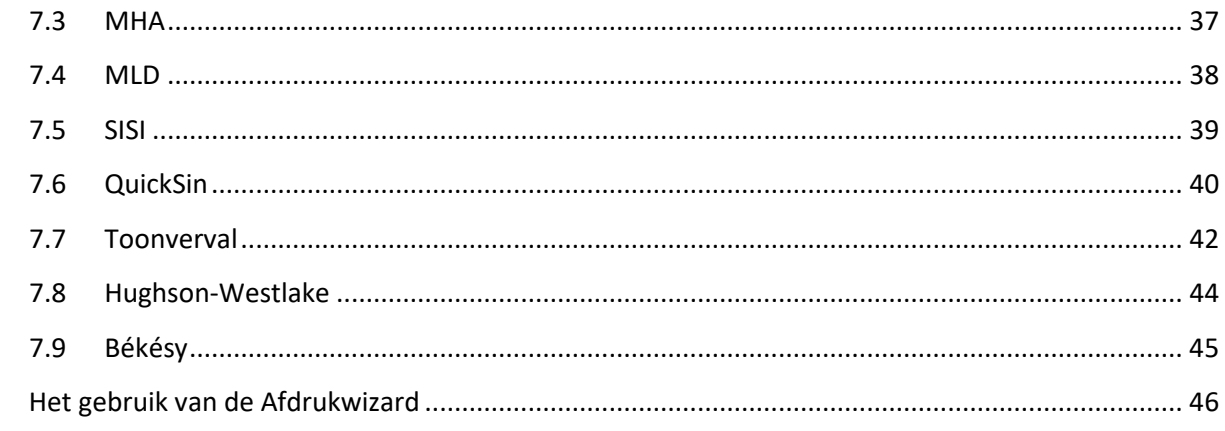

 $\boldsymbol{8}$ 

## Mondon

## **1 Inleiding**

In deze handleiding wordt de Diagnostic Suite-software 2.11 beschreven die gebruikt wordt voor het overzetten van audiometrische en tympanometriegegevens van de alleenstaande audiometers van Interacoustics naar de computer. Met de Diagnostic Suite kunnen gebruikers audiometrische gegevens weergeven, opslaan en afdrukken.

## **2 Systeemvereisten**

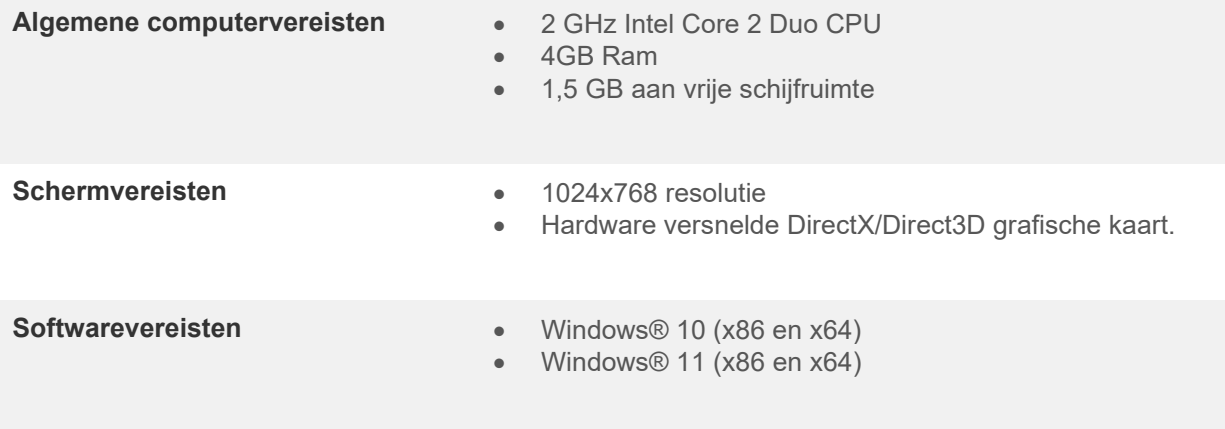

- Database-ondersteuning:
	- o OtoAccess®2.3
	- o Noah 3.7 of Noah 4 (van HIMSA)
	- o AuditBase System 6.5
	- o Mirage
	- o Practice Navigator
	- o Power Office
	- o AkuWin
	- o He@r-O
	- o Entendre 2
	- o Quasar
- Aansluitingsondersteuning instrument op computer:
	- o AS608e, AD226 hybride, AD629(AD229)-b/e hybride, AC40 hybride en AT235(h) maken gebruik van een rechtstreekse USB-verbinding (hebben een ingebouwde USB)
	- o Oude AT235/AA222 heeft een ingebouwde UCA40 met een USB-aansluiting op het achterpaneel, volg de installatieprocedure van de UCA40.
	- o Oude AD226, oude AD229b/e en oude AC40 maken gebruik van de UCA40 USB-seriële omvormer/adapter.
- Ondersteuning testmetingsgegevens:
	- o Audiometrische gegevens: lucht, bot, spraak
	- o Tympanometriegegevens: tympanogram, akoestische reflex, functietest buis van Eustachius voor niet-geperforeerd trommelvlies (ETF1) en geperforeerd trommelvlies (ETF2)

## **3 Installatie en systeem-setup**

De Diagnostic Suite kan geïnstalleerd worden met OtoAccess®2.3 of Noah of als alleenstaande applicatie gebruikt worden.

Om de software te gebruiken in combinatie met een database (bijv. Noah3.7, Noah4 of OtoAccess®2.3), zorgt u dat de database geïnstalleerd is voorafgaand aan installatie van de Diagnostics Suite. Volg de meegeleverde installatie-instructies van de fabrikant om de database te installeren.

Let erop dat wanneer u AuditBase System 6.5 al gebruikt, u ervoor moet zorgen dat u dit kantoorsysteem opent voor installatie van de Diagnostics Suite.

#### **Installatie op verschillende versies van Windows®**

Installatie op Windows® 10 en Windows® 11 wordt ondersteund.

**OPMERKING**: Als onderdeel van de gegevensbescherming moet u ervoor zorgen dat u voldoet aan alle volgende punten:

- 1. Gebruik door Microsoft ondersteunde besturingssystemen
- 2. Zorg ervoor dat besturingssystemen zijn voorzien van een beveiligingspatch
- 3. Schakel databasecodering in
- 4. Gebruik afzonderlijke gebruikersaccounts en wachtwoorden
- 5. Beveilig de fysieke toegang en netwerktoegang tot computers met lokale gegevensopslag
- 6. Gebruik bijgewerkte antivirus- en firewallsoftware en anti-malwaresoftware
- 7. Implementeer het juiste back-upbeleid
- 8. Implementeer het juiste beleid voor het bewaren van logboeken

#### **Software-installatie op Windows®**

Plaats de installatie-USB en volg onderstaande stappen om de Diagnostics Suite-software te installeren. Als de installatieprocedure niet automatisch start, klik dan op "Start", "Mijn computer" en dubbelklik op het USB-station om de inhoud van de installatie-USB weer te geven. Dubbelklik op het bestand "setup.exe" om de installatie te starten.

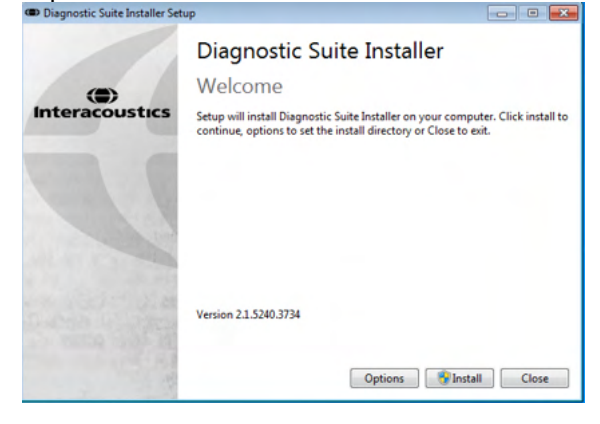

Dialoogvenster Welcome (Welkom): druk op "Install" (Installeren)

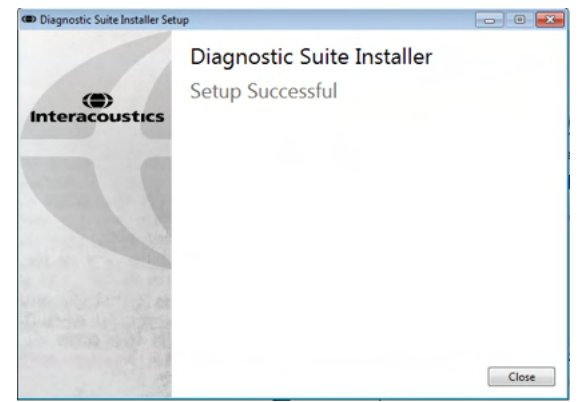

Installation is complete. (Installatie is voltooid). Druk op "Close" (Afsluiten)

Ga dan verder met de systeem-setup die beschreven wordt in het volgende hoofdstuk.

Als de Diagnostic suite geïnstalleerd is, kan deze gestart worden via Noah of OtoAccess®, afhankelijk van de database die u gebruikt.

## whenhand

## **4 Diagnostic Suite starten**

De Diagnostic Suite kan op de volgende 3 manieren gebruikt worden:

- 1) Vanuit Noah 3 / 4
- 2) Vanuit OtoAccess®2.3
- 3) Alleenstaand (zonder database)

#### **4.1 Starten vanuit Noah**

Activeer in Noah het dialoogvenster Module Selection (Moduleselectie) en selecteer het nieuwe pictogram voor Diagnostic Suite (hieronder rechts afgebeeld):

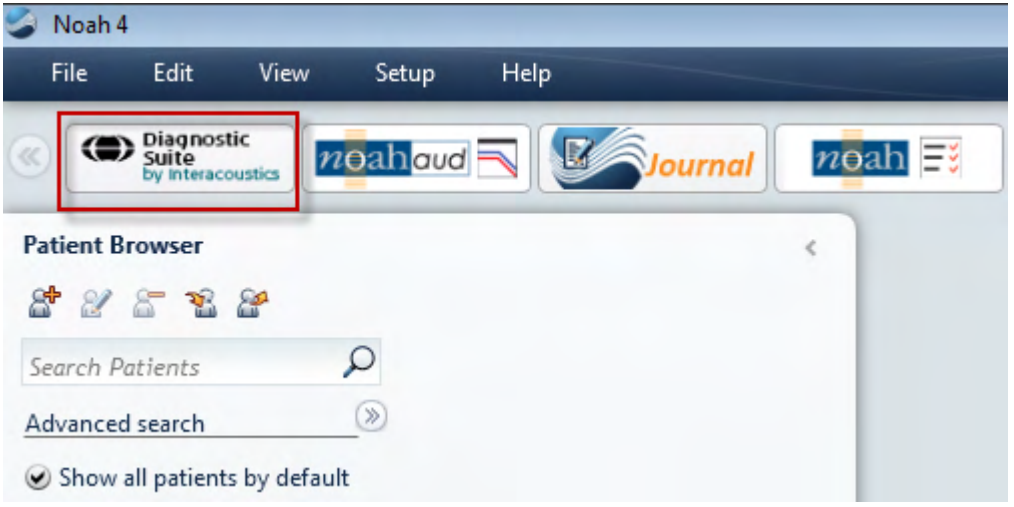

## wllwww

#### **4.2 Starten vanuit OtoAccess®2.3**

Zie voor instructies over het werken met de OtoAccess®2.3-gegevenbestand de bedieningshandleiding voor OtoAccess®2.3.

#### **4.3 Een alternatieve locatie voor gegevensherstel configureren**

De Diagnostic Suite heeft een back-uplocatie waar gegevens naartoe geschreven worden voor als de software per ongeluk gestopt wordt of als het systeem crasht. De volgende locatie is de standaard opslagmap C:\ProgramData\Interacoustics\Diagnsotic Suite\. Deze locatie kan echter gewijzigd worden door onderstaande instructies te volgen.

OPMERKING: Deze functie kan gebruikt worden om de herstellocatie te wijzigen wanneer u via een database werkt, evenals de losstaande locatie voor het veilig opslaan van gegevens.

- 1. Ga naar C:\Program Files (x86)\Interacoustics\Diagnostic Suite
- 2. Dubbelklik in deze map op het uitvoerprogramma met de naam FolderSetupDiagnostic.exe

 $\times$ 

3. Onderstaande melding verschijnt

(C) Standalone database settings (Diagnostic)

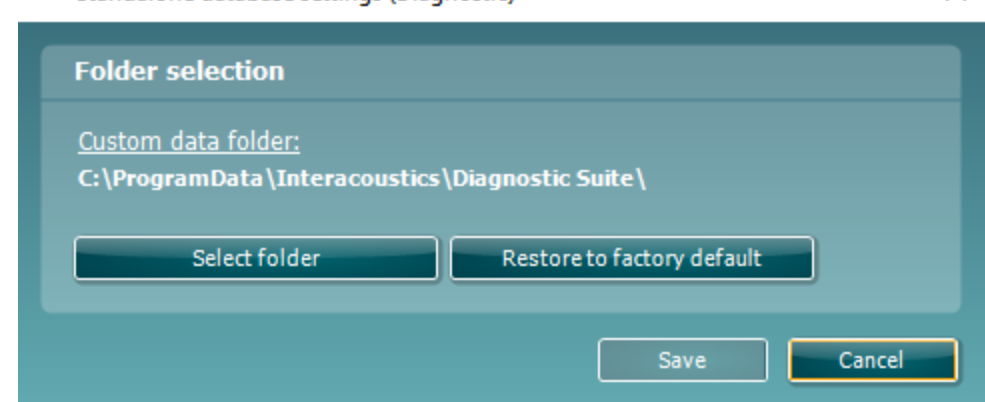

- 4. Met behulp van deze functie kunt de locatie specificeren waar u de losstaande database of de herstelgegevens wilt opslaan door op de knop 'Select Folder' (Map kiezen) te klikken en de gewenste locatie in te vullen.
- 5. Als u de standaardlocatie weer wilt gebruiken, klikt u gewoon op de knop 'Restore factory default' (Fabrieksinstellingen gebruiken).

#### **4.4 Als alleenstaande applicatie starten**

De Diagnostic Suite-applicatie kan ook als alleenstaande applicatie gebruikt worden, zonder database. In dit geval kunt u in de Suite geen patiënten verwerken, alleen een lijst met sessies die is opgeslagen als XMLbestand in:

*\Documents and Settings\All Users\Application Data\Interacoustics\Diagnostic Suite\Data\ Standalone .xml*

## wllwww

## **5 Diagnostic Suite – instrumentconfiguratie**

In de eerste paragraaf wordt beschreven hoe u audiometrische gegevens kunt overzetten van de instrumenten die geen online/computergestuurde modus ondersteunen: AS608e, AD226, AD229b/e, AC40 (versie 1), MT10(v1), nieuwe MT10(v2), oude AT235 en AA222.

De nieuwe AD629/AC40/AD226/AT235(h) ondersteunt hybride modus (online/computergestuurde modi) en patiënt/sessie-overdracht, zoals beschreven in het volgende hoofdstuk.

#### **5.1 Installatie instrument**

De installatie van het instrument gebeurt in de Diagnostic Suite onder **Menu | Setup | General suite settings (Menu | Installatie | Algemene instellingen suite)** onder het tabblad **AUD / IMP**:

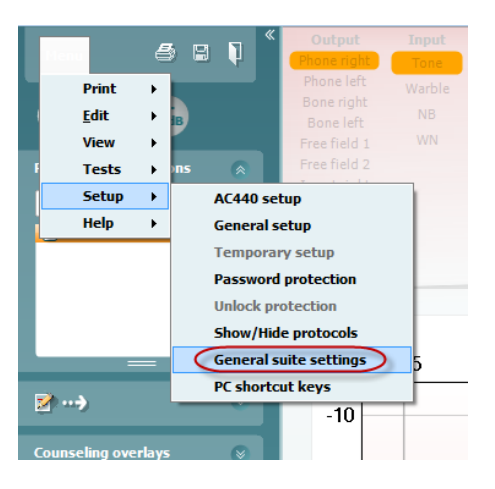

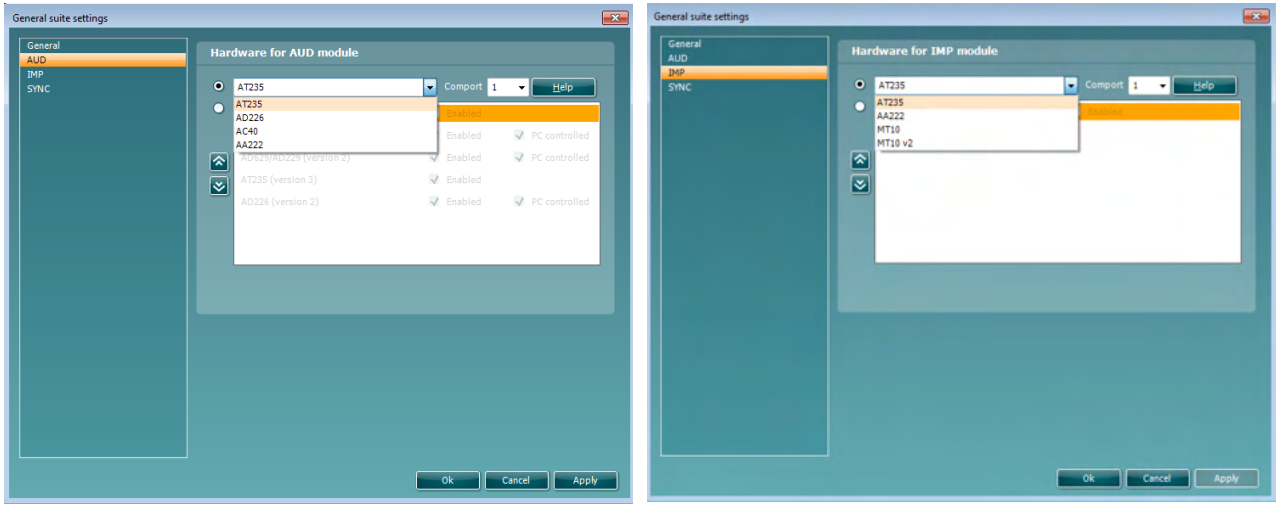

Hardwareselectie voor AUD-module Hardwareselectie voor IMP-module

**Belangrijk**: let erop dat u niet de "AD226 (versie 2)", "AD629 (versie 2)" of "AC40 (versie 2)" selecteert, omdat deze verwijzen naar de nieuwe generatie op USB gebaseerde audiometers. Zie het volgende hoofdstuk.

## Manhol

Selecteer in het vervolgkeuzemenu **Instrument** op welk instrument u aangesloten bent. Selecteer vervolgens in het vervolgkeuzemenu **Comport** (Com-poort) op welke com-poort op uw computer het instrument is aangesloten. Let op! Hoewel uw instrument aangesloten kan zijn via een USB-verbinding, moet u toch aangeven via welke com-poort die USB-verbinding ondersteund wordt. U vindt de juiste com-poort door met uw rechtermuisknop te klikken op My Computer (Deze computer) (op uw bureaublad of in Windows Verkenner) en "Manage" (Beheer) te selecteren. Klik op "Device Manager" (Apparaatbeheer) en zoek het com-poortnummer waar "USB Serial Port" (USB seriële poort) bij staat. Over het algemeen wordt de laagst beschikbare com-poort die hier vermeld staat, gebruikt.

Druk op **OK** om uw instellingen op te slaan en het venster General suite settings (Algemene instellingen suite) te sluiten.

Druk op **Help** voor meer instructies over het zoeken naar de juiste com-poort en ook voor de instrumenten die aangesloten zijn via een UCA40 voor de juiste installatie.

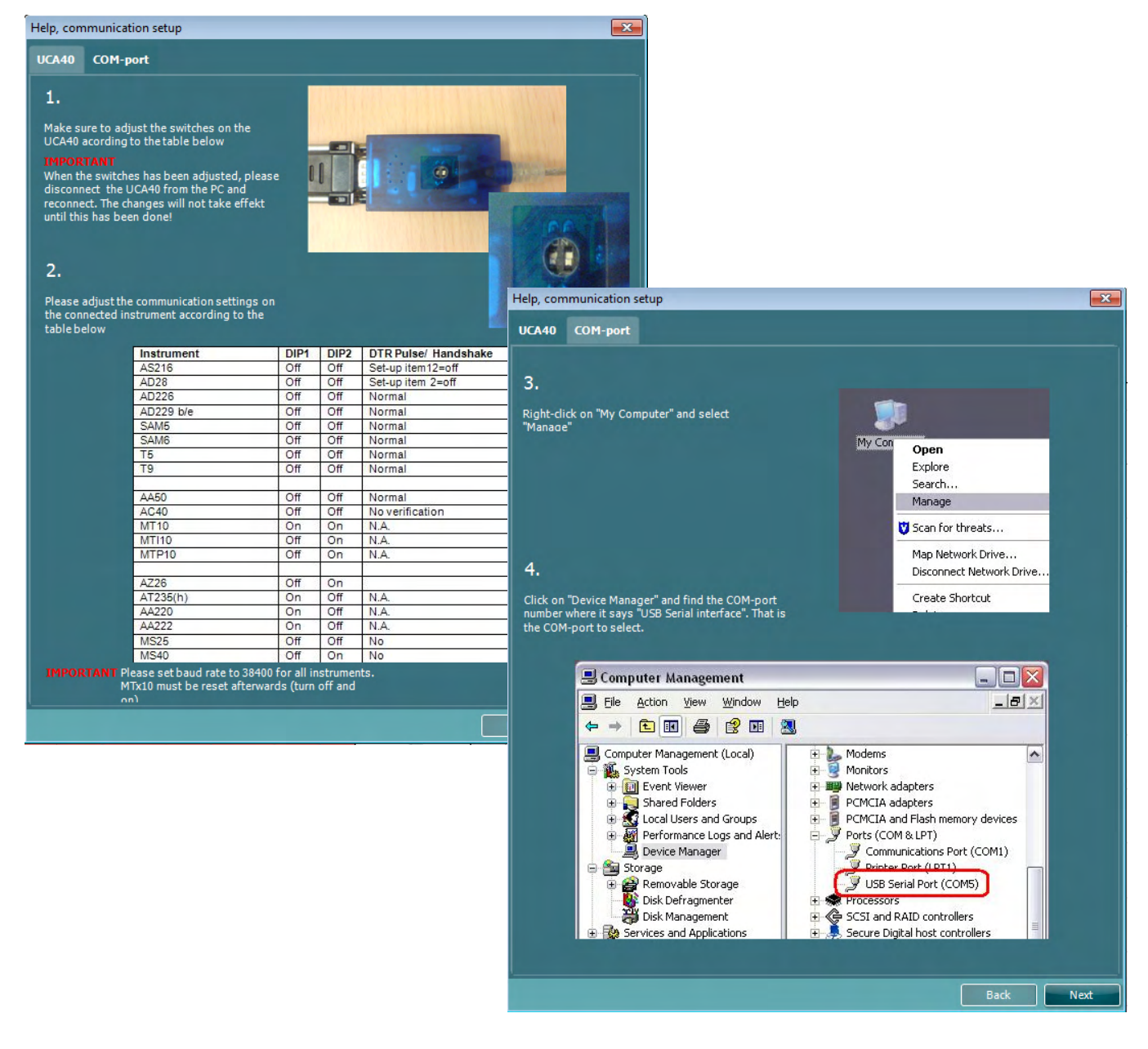

## wllwww

#### **5.2 Meetgegevens overzetten**

Als de installatie van het instrument is uitgevoerd, kan de Diagnostic Suite de audiogramgegevens ophalen van het geselecteerde instrument. Het hoofdscherm van de Diagnostic Suite ziet er als volgt uit:

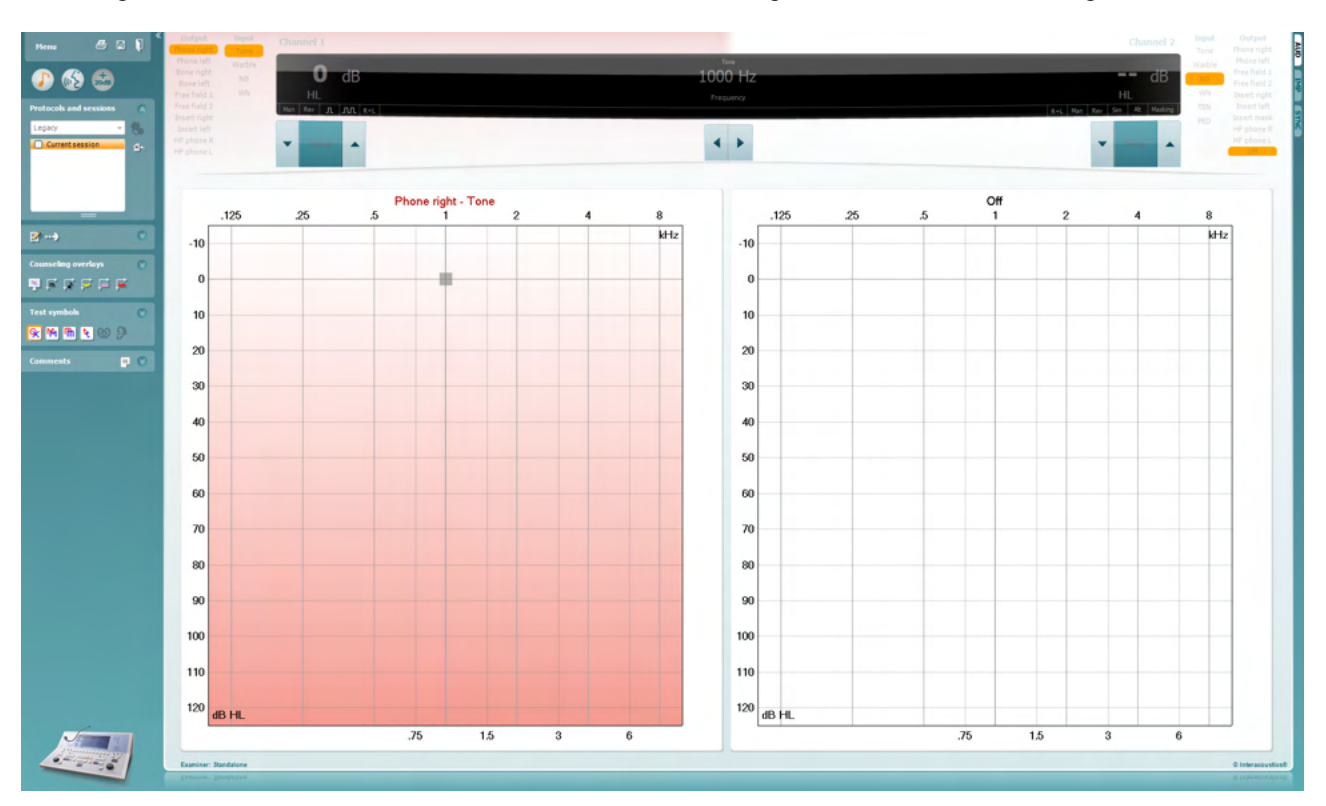

Voor de oudere IA-instrumenten is de DS-applicatieversie alleen voor het overzetten van gegevens van de specifieke instrumenten. Het bovenste scherm is uitgeschakeld. Bij de nieuwere hybride audiometers (AD629/AC40/AD226) kunnen de instrumenten geregeld worden via de suite. Zie het volgende hoofdstuk.

Als de meting op de geselecteerde instrumenten voltooid is, druk dan op het volgende pictogram om de gegevens over te zetten:

#### $\cdot$  .

**Belangrijke opmerking**: als het instrument is uitgeschakeld, wordt het volgende dialoogvenster weergegeven als u op de knop voor overdracht drukt:

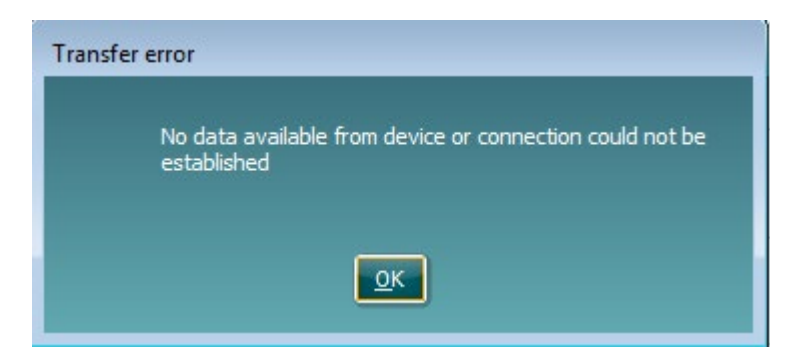

## willmon

## **6 Diagnostic Suite installatie (Sync & hybride modus)**

In dit hoofdstuk worden de gegevensoverdracht (SYNC) en online computerbediening (hybride modus) beschreven. Deze functies zijn beschikbaar afhankelijk van het apparaat en de licentie.

De installatie van SYNC of Hybride wordt gedaan vanuit de installatie van het instrument.

**Menu | Setup | General suite settings** (Menu | Installatie | Algemene instellingen suite) in het tabblad **AUD / IMP** :

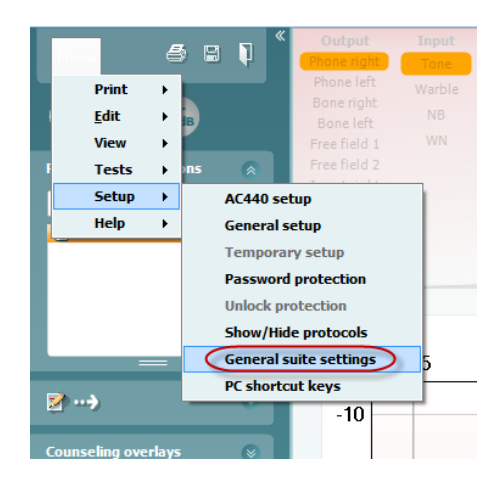

Voor het instellen van AUD-apparaten (AD226/AD229/AD629/AC40) selecteert u het tabblad AUD. Voor het instellen van IMP-apparaten (AT235/AA222) selecteert u het tabblad IMP. Voor het instellen van een ouder apparaat voor gegevensoverdracht, ga naar het tabblad AUD of IMP en druk op de bovenste selectie om het keuzemenu te activeren, vanwaaruit het oudere apparaat kan worden geselecteerd.

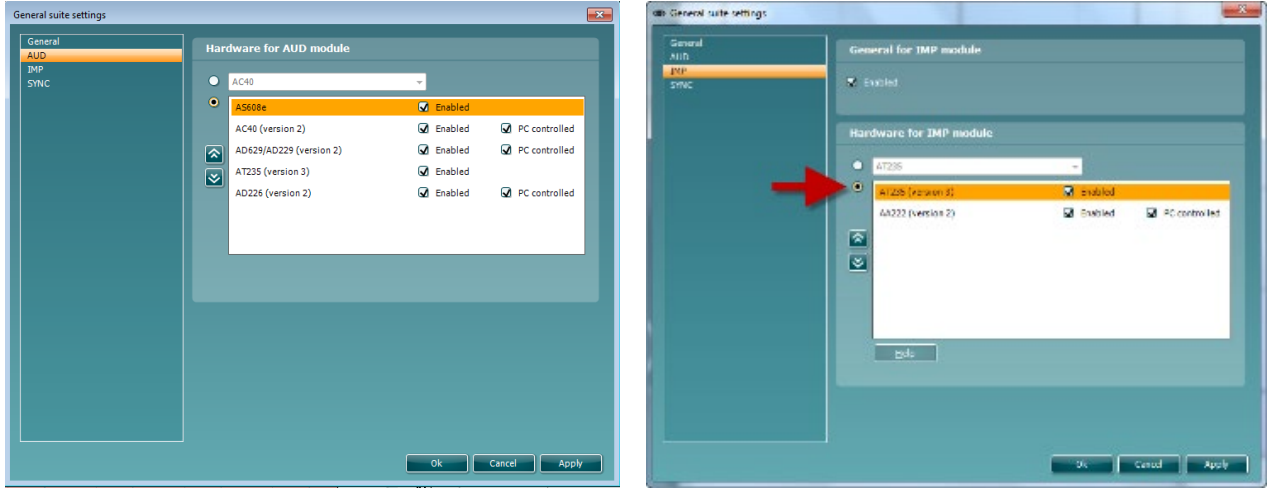

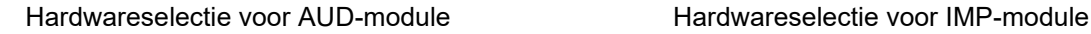

**HYBRIDE (Computergestuurd instrument)**: hiermee kan de gebruiker de audiometer vanaf de computer bedienen.

**SYNC:** met de sync modus kan er gegevensoverdracht met één klik worden uitgevoerd. Als u op Save Session (Sessie opslaan) op het instrument drukt, wordt de sessie automatisch overgezet naar de Diagnostic Suite. Start de suite terwijl het apparaat verbonden is.

Zie paragraaf 6.4 / 6.6 voor meer informatie over het gebruik van SYNC of de hybride modus.

## ullumul

#### **6.1 General setup (Algemene instellingen)**

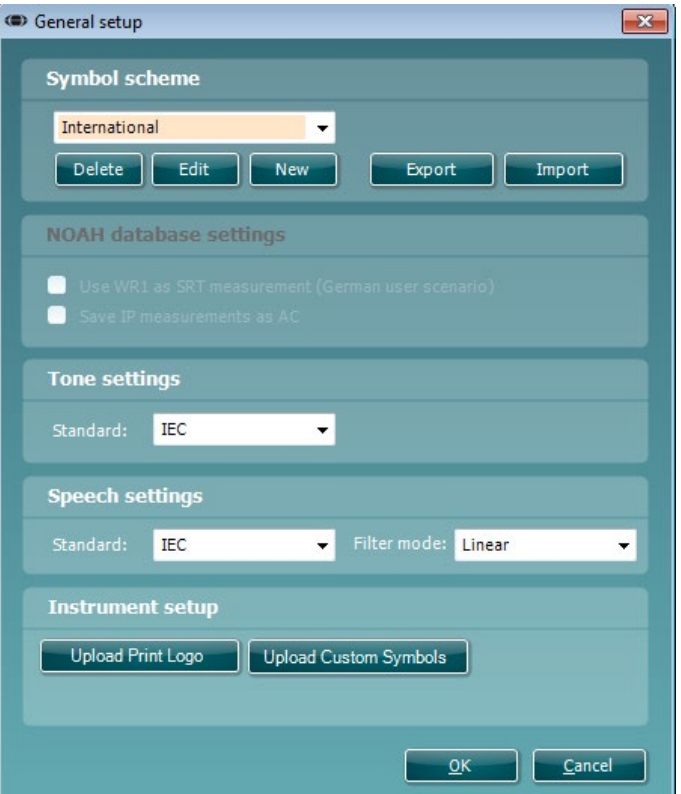

**Printlogo en audiogramsymbolen uploaden:** er kan een logo voor directe afdrukken overgezet worden naar de nieuwe AC40/AD629/AT235(h) met behulp van de knop "Up Print Logo" (printlogo uploaden). Het symbolenoverzicht dat in de Diagnostic Suite gebruikt wordt, kan overgezet worden naar de AC40/AD629/AT235(h) (voor het bekijken van het ingebouwde audiogram) via de knop "Upload Custom Symbols" (Op maat gemaakte symbolen uploaden). Zie de gebruikshandleiding van de AC40/AD629/AT235(h) voor informatie over het wijzigen van het symbolenoverzicht op de AC40/AD629/AT235(h) .

**Standaarden wijzigen:** na het wijzigen van klank- of spraakstandaarden moet de suite opnieuw worden opgestart.

## ullumul

#### **6.2 Suite settings (Instellingen suite)**

**Menu | Setup | General suite settings** (Menu | Installatie | Algemene instellingen suite) in het tabblad **AUD / IMP**:

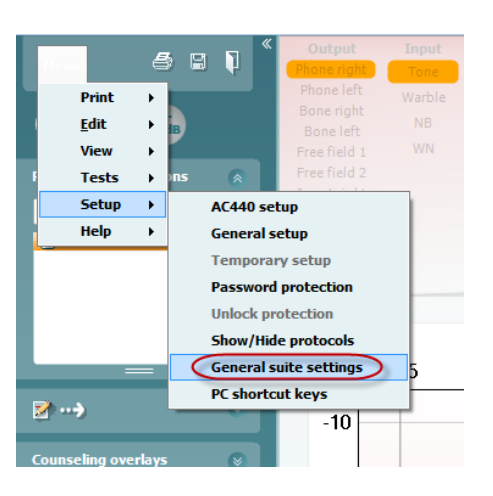

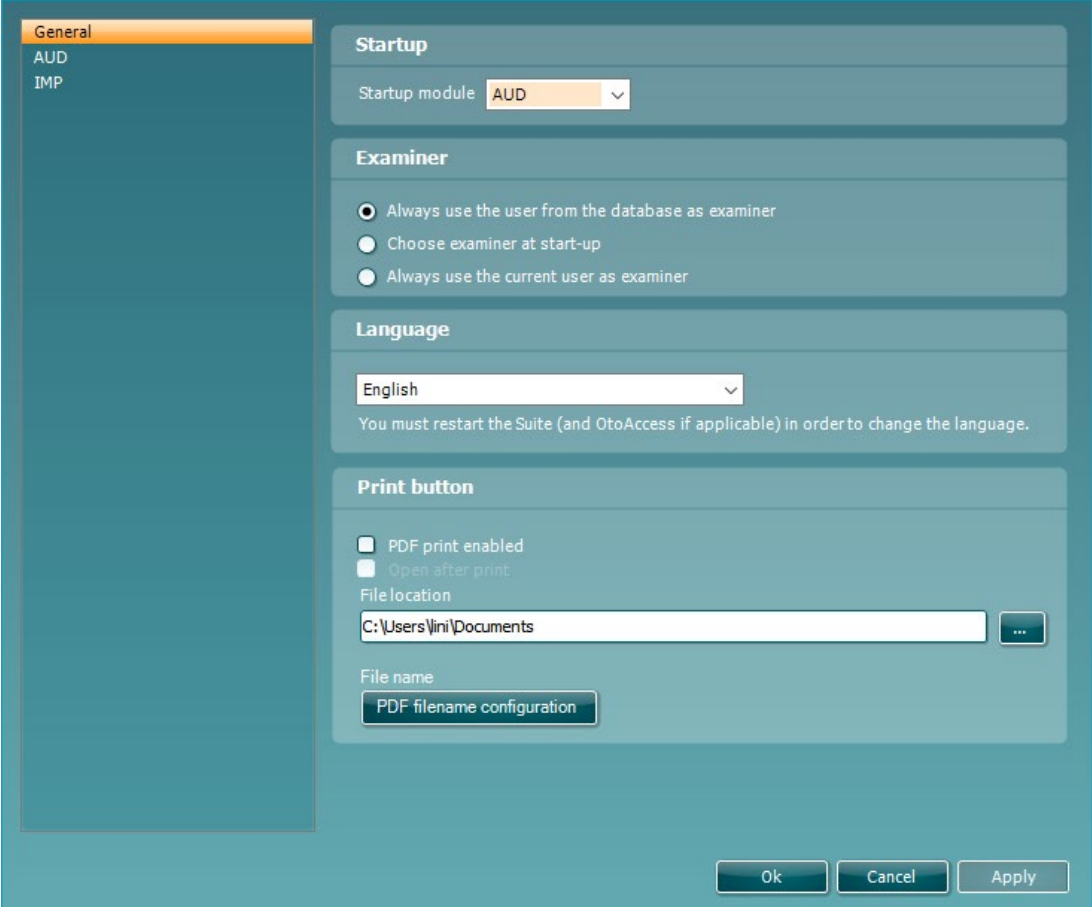

**Startup (Opstarten):** u kunt selecteren welke module moet worden getoond wanneer de suite wordt geopend

**Language (Taal):** selecteer taal. De suite moet opnieuw worden opgestart om de taal te wijzigen.

## Manana

**Knop Print:** wanneer "PDF printer enabled" (PDF-printer ingeschakeld) is geselecteerd, activeert het

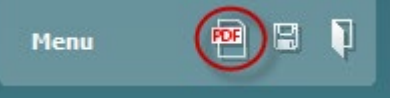

printpictogram op het hoofdscherm de PDF-printer.

De knop **Print (Afdrukken)** kan worden ingesteld om automatisch af te drukken naar PDF.

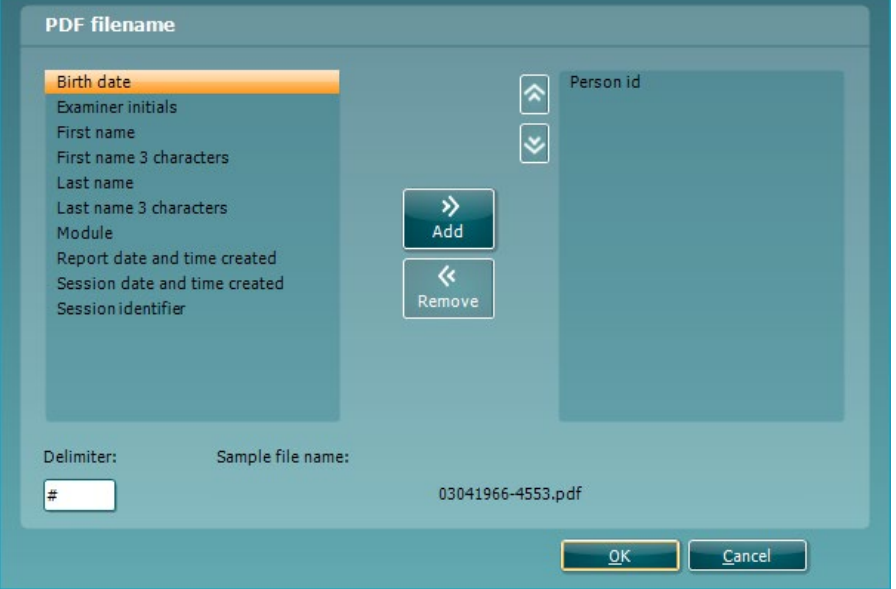

- 1. Selecteer het vakje **PDF print enabled (PDF afdrukken ingeschakeld)** om het afdrukpictogram in te stellen op afdrukken naar PDF.
- 2. Selecteer het vakje **Open after print (Openen na afdrukken)** om het PDF-document te openen na het afdrukken.
- 3. Selecteer de **File location (Bestandslocatie)** waar het PDF-document moet worden opgeslagen.
- Selecteer PDF file name configuration (PDF-bestandsnaamconfiguratie) om de naam van het bestand te definiëren. Met de knop wordt een ander venster geopend voor het instellen van de velden die de naam van het PDF-bestand bepalen.

Er moet een veld genaamd "ID Number" (ID-nummer) worden toegevoegd aan het PDF-bestand. Gebruik de pijltoetsen om velden toe te voegen aan de bestandsnaam. De aanpasbare scheider houdt de verschillende velden uit elkaar.

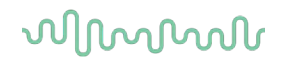

#### **6.3 Protocol setup (Protocolinstelling)**

De protocolinstellingen van de AUD-module van Diagnostic Suite kunnen in de installatie van AC440 aangepast worden:

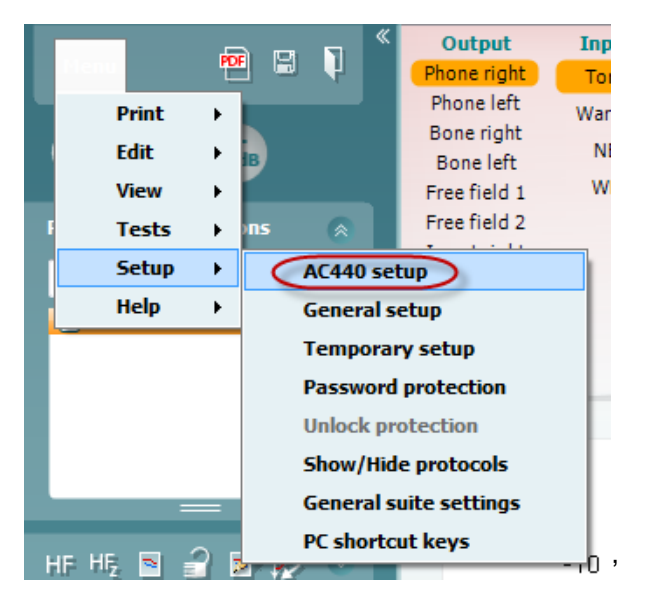

Zie het document Aanvullende informatie voor meer informatie over protocol-configuratie.

## Margaret

#### **6.4 SYNC-modus**

#### **6.4.1 Gegevensoverdracht met één klik (SYNC modus)**

Wanneer SYNC is geactiveerd kunnen de gegevens van de huidige sessie worden overgedragen van het apparaat naar de suite door op save session (sessie opslaan) te drukken op het standalone apparaat. Dit kan worden gedaan van het tabblad AUD of IMP, afhankelijk van het verbonden apparaat.

#### **6.4.2 Het tabblad Sync (Synchronisatie)**

Als er meerdere sessies zijn opgeslagen op het instrument (onder één of meer patiënten), dan moet het tabblad Sync (Synchronisatie) gebruikt worden. Op onderstaande schermafbeelding staat de Diagnostic Suite waarin het tabblad SYNC geopend is (onder de tabbladen AUD en IMP rechts bovenin).

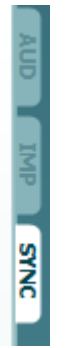

Op het tabblad SYNC hebt u de volgende mogelijkheden:

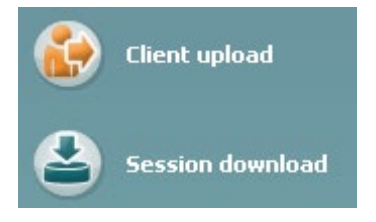

**Client upload (Upload klant)** wordt gebruikt voor het uploaden van klanten uit de database (Noah of OtoAccess®) naar de audiometer.

**Session download (Downloaden sessie)** wordt gebruikt om sessies (audiogramgegevens) die zijn opgeslagen in het instrumentgeheugen te downloaden naar Noah, OtoAccess® of XML (als Diagnostic suite gebruikt wordt zonder database).

## wllwww

#### **6.4.3 Client Upload (Upload klant)**

Op de volgende afbeelding ziet u het scherm Client upload:

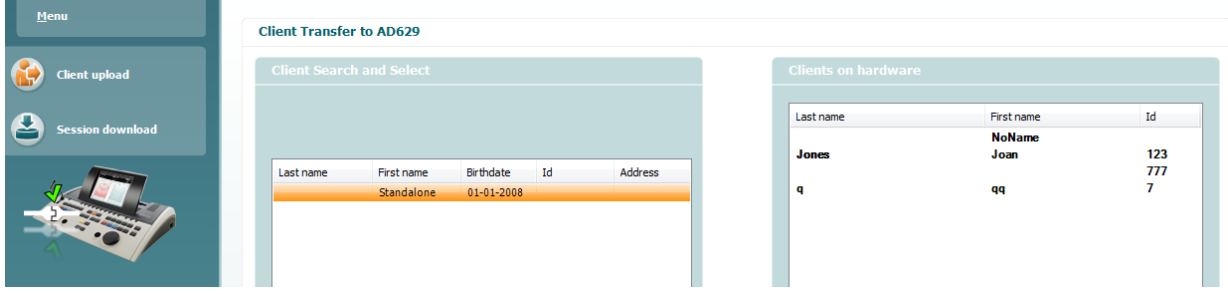

- Aan de linkerkant is het mogelijk de klant in de database te zoeken om de gegevens naar de database over te zetten aan de hand van verschillende zoekcriteria. Gebruik de knop "Add" (Toevoegen) om de klant van de database over te zetten (uploaden) naar het interne geheugen van het instrument.
- Aan de rechterkant staan de klanten die op dit moment zijn opgeslagen in het interne geheugen van het instrument (hardware). Het is mogelijk alle klanten of individuele klanten te verwijderen aan de hand van de knoppen "Remove all" (Alles verwijderen) of "Remove" (Verwijderen).

#### **6.4.4 Session download (Downloaden sessie)**

 $\odot$ 

Op de volgende afbeelding ziet u het scherm Session download:

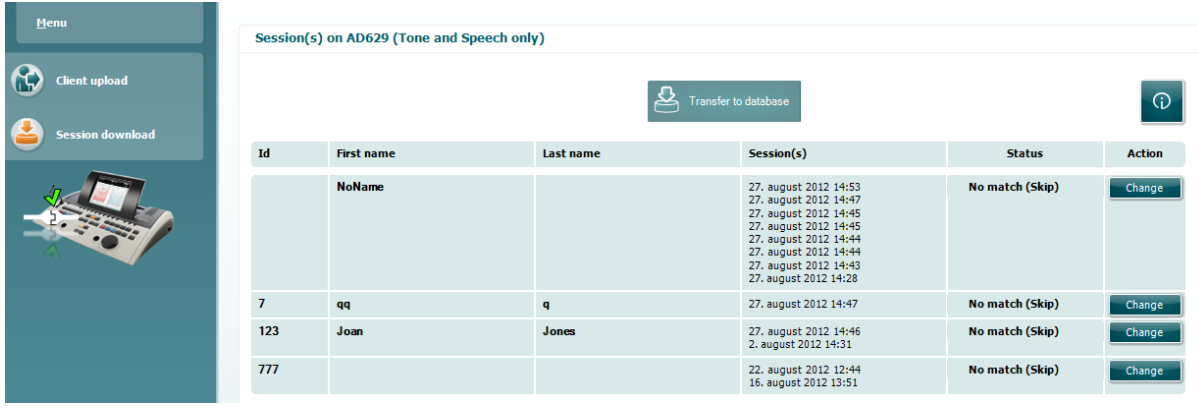

Als u op het pictogram drukt, wordt de functionaliteit van het scherm "Session download" (downloaden sessie) beschreven:

## monde

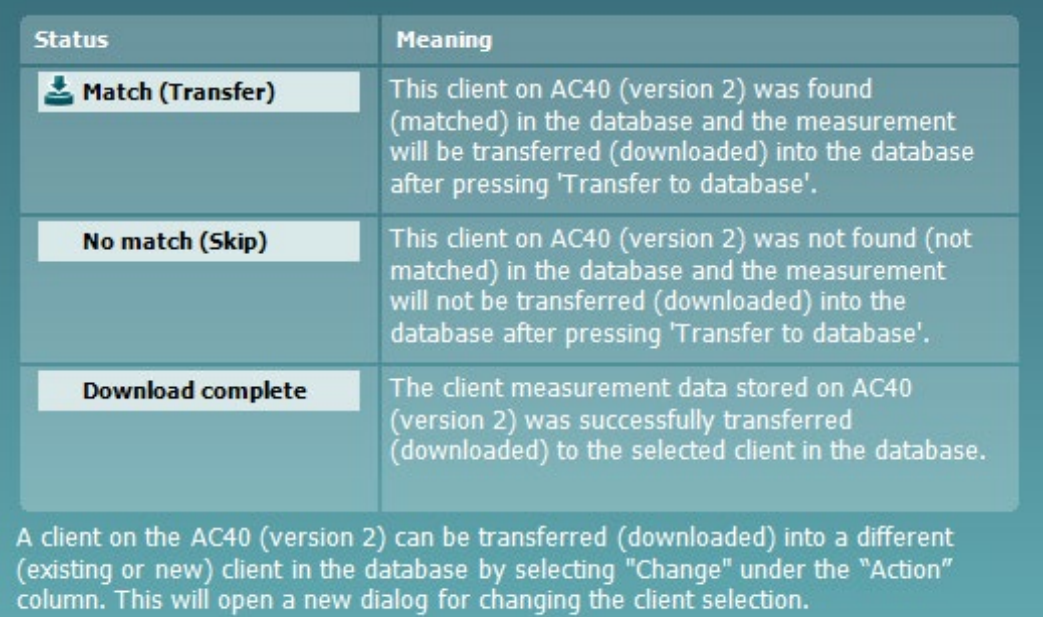

## MIMMM

#### **6.5 Snelstart – Tympanometriegegevens overzetten en opslaan**

In Diagnostic Suite kunt u gegevens overzetten, gegevens weergeven een rapport toevoegen en uw gegevens opslaan en ze afdrukken via een aangepast afdruksjabloon.

Om tympanometriegegevens over te zetten moet u het tabblad **IMP** openen. Aan het begin ziet u lege grafieken, zoals hieronder.

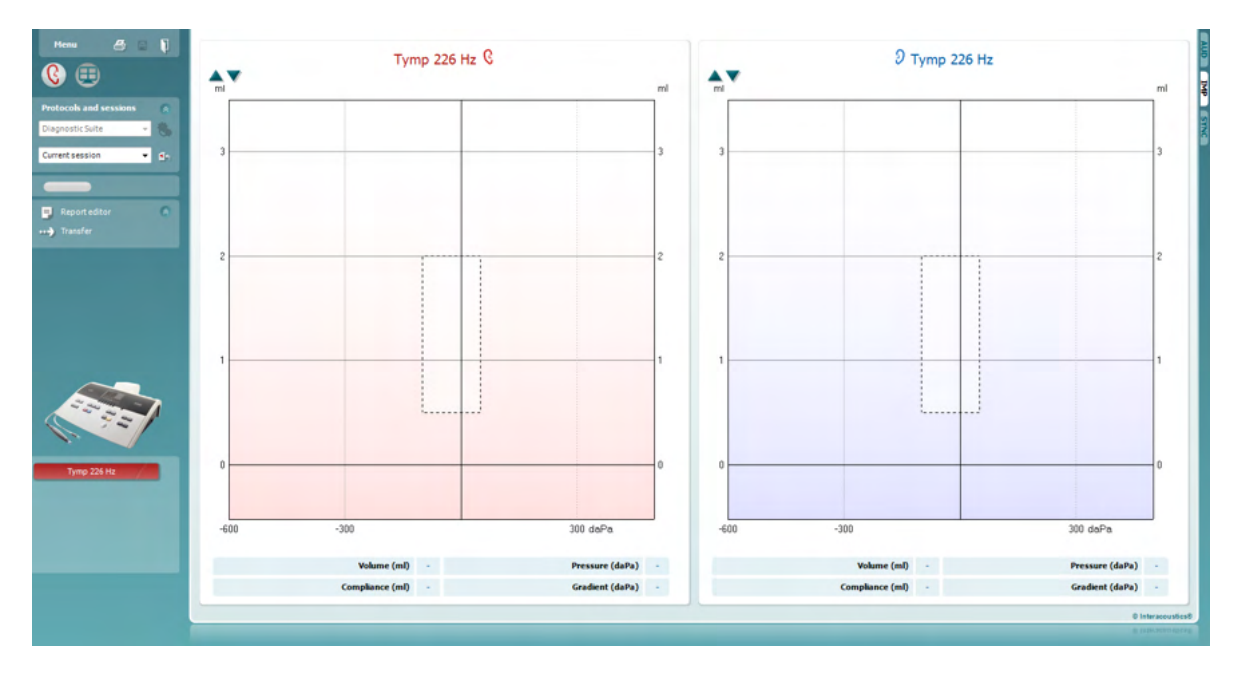

Druk op het pijltje, **om gegevens over te zetten van uw apparaat naar uw computer.** 

Op de nieuwe AT235(h) kan de overdracht ook worden uitgevoerd door op de unit op 'Save session' (Sessie opslaan) te drukken.

Als het apparaat nog niet aangesloten of ingeschakeld is of als het instrument niet juist geïnstalleerd is, wordt een melding weergegeven waarin u gevraagd wordt de communicatiepoort te controleren.

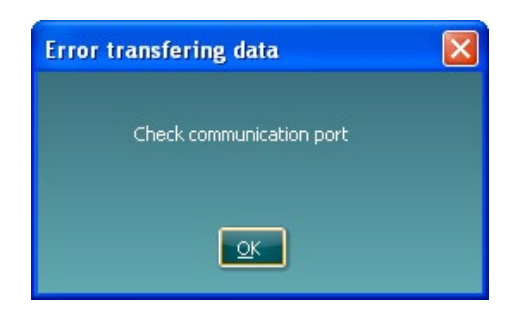

Druk op het rapportpictogram,  $\Box$ , om de rapporteditor te openen en aantekeningen toe te voegen aan de overgedragen gegevens.

Druk op het pictogram voor afdrukken,  $\triangleq$ , om de afdrukwizard te openen waarin u kunt selecteren volgens welk sjabloon u wilt afdrukken.

Druk op het pictogram voor opslaan,  $\|\cdot\|$ , om op te slaan en op het pictogram voor opslaan en afsluiten,  $\|\cdot\|$ , om op te slaan en af te sluiten.

## wllwww

#### **6.6 Hybride (online/computergestuurde) modus**

#### **6.6.1 Het scherm Tone (Klank) gebruiken**

In de volgende paragraaf worden de elementen van het scherm Tone (Klank) beschreven.

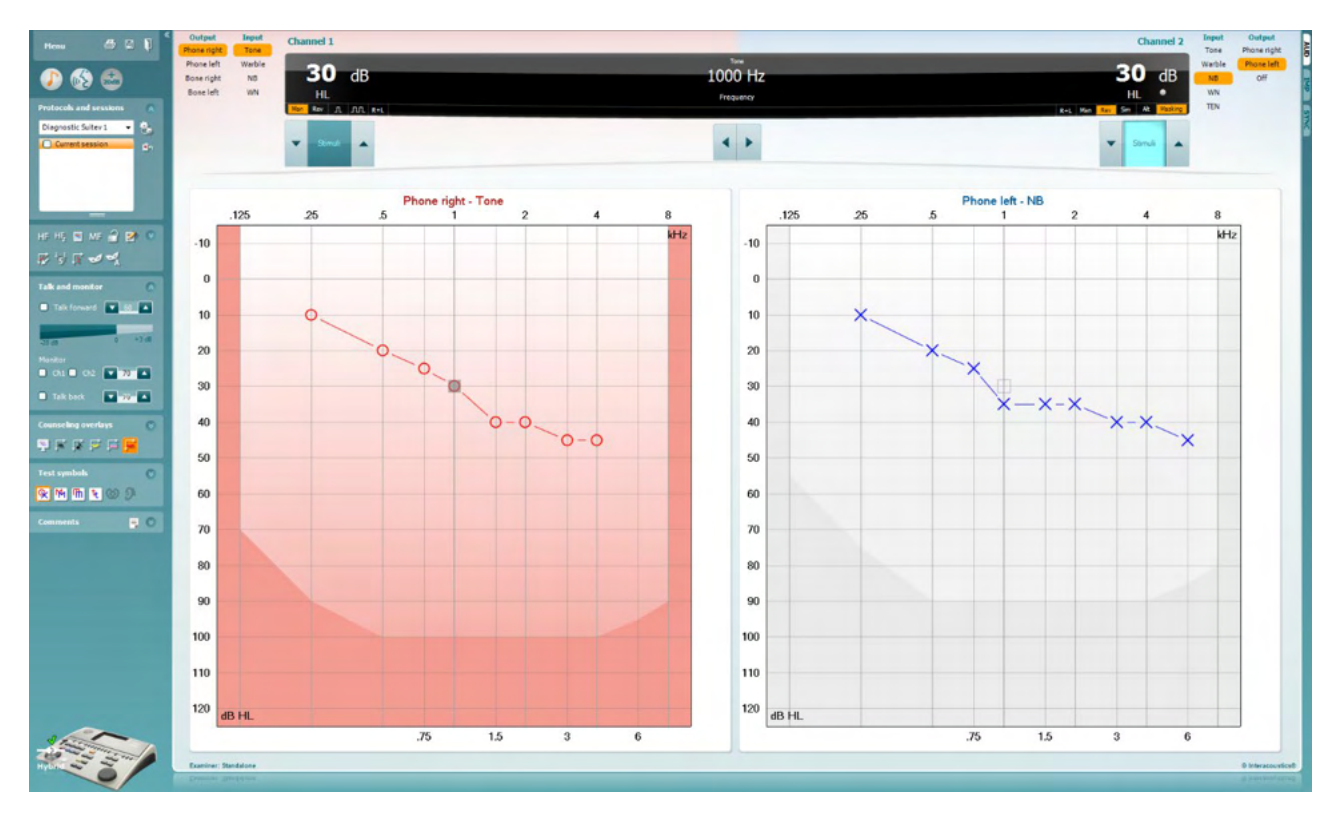

Menu

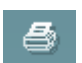

**Menu** biedt toegang tot Print (Afdrukken), Edit (Bewerken), View (Weergave), Tests, Setup (Installatie) en Help

Met **Print** (Afdrukken) drukt u de verzamelde gegevens van de sessie af.

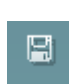

Met **Save & New Session** (Opslaan en nieuwe sessie) slaat u de huidige sessie op in Noah of OtoAccess® en opent u een nieuwe.

Met **Save & Exit** (Opslaan en afsluiten) slaat u de huidige sessie op in Noah of OtoAccess® en sluit u het programma af.

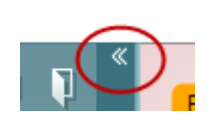

**Collapse** staat voor Inklappen van het paneel aan de linkerzijde.

Met **Go to Tone Audiometry** (Ga naar klankaudiometrie) activeert u het klankscherm als u in een andere test bent.

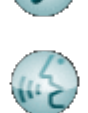

Met **Go to Speech Audiometry** (Ga naar spraakaudiometrie) activeert u het spraakscherm als u in een andere test bent.

## ավրալտալ

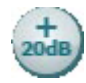

Met **Extended Range +20 dB** (Uitgebreid bereik +20 dB) wordt het testbereik uitgebreid en dit kan geactiveerd worden als de testinstelling binnen 55 dB van het maximale niveau van de transducer komt.

Let erop dat de knop voor uitgebreid bereik knippert als hij geactiveerd moet worden om de hogere intensiteiten te bereiken.

Om automatisch het uitgebreide bereik in te schakelen selecteert u **Switch extended range on automatically** (Uitgebreid bereik automatisch inschakelen) in het instellingenmenu.

**Fold** (Invouwen) van een deel, zodat alleen de labels of knoppen van dat deel te zien zijn.

**Unfold** (Uitvouwen) van een deel zodat alle knoppen en labels zichtbaar zijn

**Show/hide areas** (delen tonen/verbergen) vindt u door met uw rechtermuisknop op een van de delen te klikken. De zichtbaarheid van de verschillende delen en de ruimte die ze innemen op het scherm wordt lokaal opgeslagen voor de onderzoeker.

Met **List of Defined Protocols** (Lijst van gedefinieerde protocollen) kunt u een testprotocol selecteren voor de huidige testsessie. Met een klik met de rechtermuisknop op een protocol kan de huidige onderzoeker een standaard startprotocol in- of uitschakelen. Zie het document "Aanvullende informatie" voor meer informatie over protocollen en protocolinstellingen.

Met **Temporary Setup** (Tijdelijke installatie) kunt u tijdelijke wijzigingen aan het geselecteerde protocol aanbrengen. De wijzigingen gelden alleen voor de huidige sessie. Na het aanbrengen van de wijzigingen gaat u terug naar het hoofdscherm en staat er achter de naam van het protocol een asterisk (\*).

Via **List of historical sessions** (Lijst met eerdere sessies) kunt u eerdere sessies openen om te vergelijken. Het audiogram van de geselecteerde sessie, gekenmerkt door de oranje achtergrond, wordt in kleuren weergegeven, zoals gedefinieerd in de gebruikte symbolenreeks. Alle andere audiogrammen die geselecteerd zijn met een vinkje worden op het scherm in de tekstkleur van de datum- en tijdsstempel weergegeven. Sessies die geen element hebben om te presenteren in het huidige testscherm zijn gedimd, bv. een sessie die alleen spraakresultaten bevat, zal gedimd zijn wanneer in het toonscherm. Rechterklik op een sessie om een volledige lijst van de testdelen van die sessie te zien. Let erop dat hun omvang aangepast kan worden door de dubbele lijnen naar boven of beneden te slepen.

Via **Go to Current Session** (Ga naar huidige sessie) gaat u terug naar de huidige sessie.

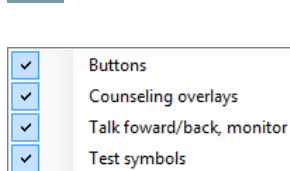

 $\overline{\mathbf{v}}$ 

ļ,

Comments

Diagnostic Suite

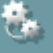

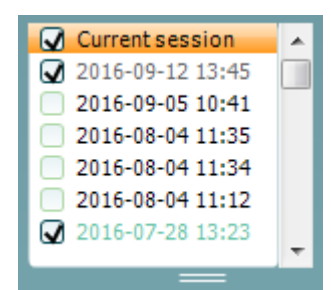

۵'n

## ավրալտար

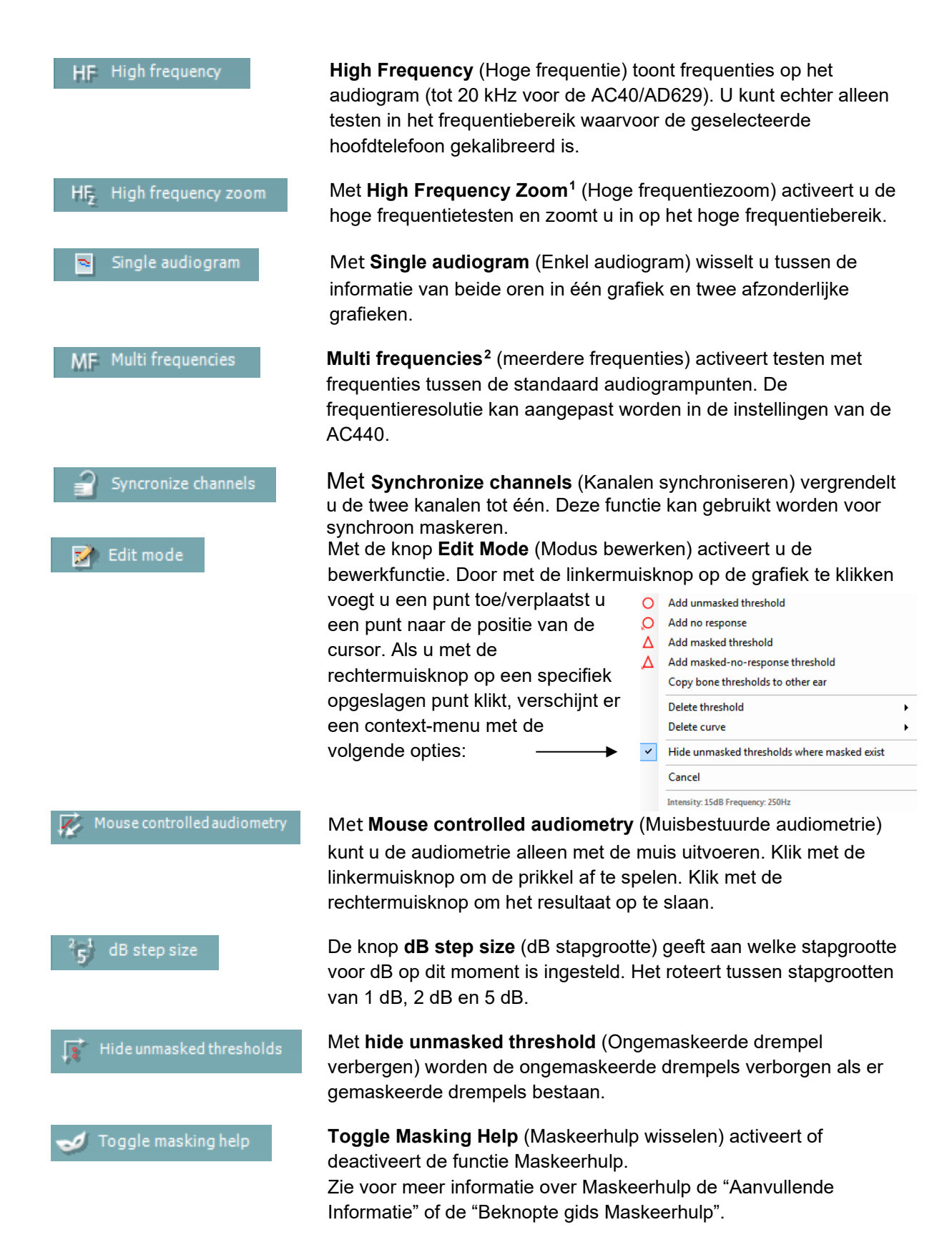

<sup>&</sup>lt;sup>1</sup> Voor HF is een extra licentie voor de AC440 nodig. Als deze niet gekocht is, dan is de knop grijs.

<span id="page-21-1"></span><span id="page-21-0"></span><sup>2</sup> Voor MF is een extra licentie voor de AC440 nodig. Als deze niet gekocht is, dan is de knop grijs.

## MIMMM

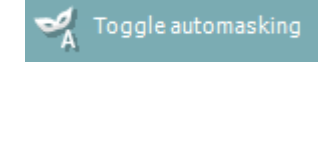

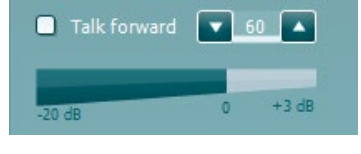

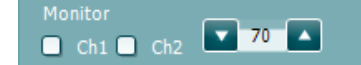

Talk back  $\bullet$  0  $\overline{\phantom{a}}$ 

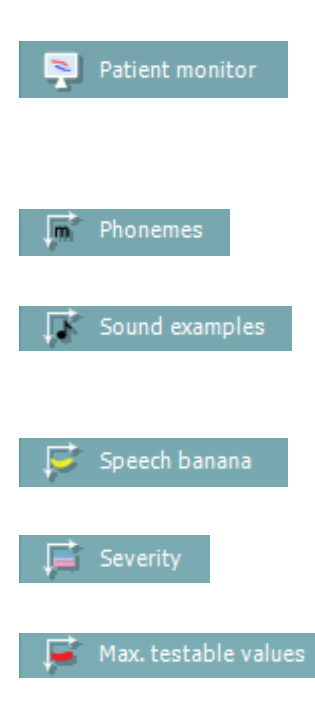

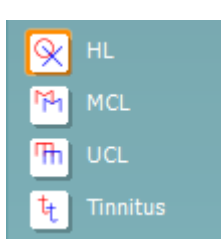

**Toggle Automasking** (Automaskeren wisselen) activeert of deactiveert de functie Automaskeren. Zie voor meer informatie over Automaskeren de "Aanvullende Informatie" of de "Beknopte gids Maskeerhulp".

Met **Talk Forward** activeert u de Talk Forward-microfoon. U kunt de pijltjestoetsen gebruiken om het Talk Forward-niveau in te stellen via de huidig geselecteerde transducers. Het niveau is nauwkeurig als de VU-meter nul dB aangeeft.

Door de aanvinkvelden **Monitor Ch1** (Monitor Kan1) en/of **Ch2** (Kan2) aan te vinken kunt u een of beide kanalen in de gaten houden via een externe luidspreker/hoofdtelefoon die op de monitorinvoer is aangesloten. De intensiteit van de monitor wordt aangepast met behulp van de pijltjestoetsen.

Via het aanvinkveld **Talk back** (Terugpraten) kunt u naar de patiënt luisteren. Denk eraan dat u een microfoon aangesloten moet hebben op de ingang voor terugpraten en een externe luidspreker/hoofdtelefoon op de ingang in de monitor.

De **Patient monitor** (Patiëntscherm) opent een venster dat altijd bovenop staat met de klankaudiogrammen met alle adviezen. De afmetingen en de positie van het patiëntscherm worden voor iedere onderzoeker afzonderlijk opgeslagen.

De **Phonemes** (Fonemen) tonen fonemen zoals die zijn ingesteld in het protocol dat op dit moment in gebruik is.

De **Sound examples** (Geluidsvoorbeelden) tonen afbeeldingen (png-bestanden) zoals die zijn ingesteld in het protocol dat op dit moment in gebruik is.

De **Speech banana** (Spraakbananen) tonen de spraakruimte zoals die is ingesteld in het protocol dat op dit moment in gebruik is.

De **Severity** (Ernst) toont de mate van gehoorverlies zoals die is ingesteld in het protocol dat op dit moment in gebruik is.

De **Max. testable values** (Max. testbare waarden) laten de ruimte zien boven de maximale intensiteit die in het systeem is toegestaan. Dit is een reflectie van de kalibratie van de transducer en is afhankelijk van het uitgebreide bereik dat geactiveerd wordt.

Door **HL**, **MCL**, **UCL** of **Tinnitus** te selecteren wordt het symbooltype ingesteld dat op dit moment in gebruik is door het audiogram. HL staat voor hearing level (gehoorniveau), MCL staat voor Most Comfortable Level (Meest comfortabele niveau) en UCL staat voor Uncomfortable Level (Oncomfortabel niveau). Denk eraan dat deze knoppen de ongemaskeerde symbolen rechts en links bevatten van de huidig geselecteerde symboolreeks.Ieder soort meting wordt opgeslagen als afzonderlijke curve.

## Manan

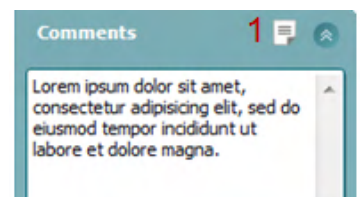

Output **Input** Phone right Tone Phone left Warble Bone right **NB Bone left WN** Free field 1 Free field 2 Insert right Insert left

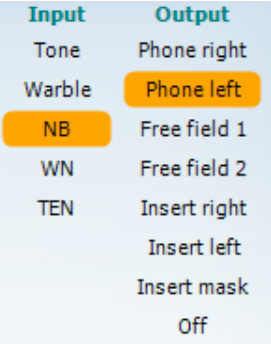

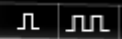

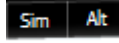

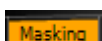

In de sectie **Comments** (Opmerkingen) kunt u opmerkingen invoegen met betrekking tot een audiometrische test. De ruimte die gebruikt wordt voor opmerkingen kan aangepast worden door de dubbele lijn met uw muis te verslepen. Door op de knop **Report editor** (Rapport bewerken) (1) te drukken, opent u een extra venster waar u aantekeningen aan de huidige sessie kunt toevoegen. De ruimte voor rapporten bewerken en het opmerkingenveld bevatten dezelfde tekst. De lay-out van de tekst kan alleen in rapport bewerken aangepast worden.

Nadat de sessie is opgeslagen kunnen er alleen wijzigingen worden gemaakt op dezelfde dag totdat de datum verandert (om middernacht). **Opmerking:** deze tijdsperiode wordt beperkt door HIMSA en de Noahsoftware, en niet door Interacoustics.

In de lijst **Output** voor kanaal 1 staat de optie om te testen via hoofdtelefoon, botgeleider, vrije veldluidsprekers of telefoon. Let erop dat het systeem alleen de gekalibreerde transducers weergeeft.

In de lijst **Input** voor kanaal 1 staat de optie om pure klank, omgevormde klank, Narrow Band Noise (NB) en White Noise (WN) te selecteren.

Let erop dat de achtergrondkleur hetzelfde is als die van de kant die geselecteerd is, rood voor rechts en blauw voor links.

In de lijst **Output** voor kanaal 2 staat de optie om te testen via hoofdtelefoon, vrije veldluidsprekers of telefoon of maskeertelefoon. Let erop dat het systeem alleen de gekalibreerde transducers weergeeft.

In de lijst **Input** voor kanaal 2 staat de optie om pure klank, omgevormde klank, Narrow Band Noise (NB), White Noise (WN) en TEN noise te selecteren<sup>3</sup>.

Let erop dat de achtergrondkleur hetzelfde is als die van de kant die geselecteerd is, rood voor rechts en blauw voor links.

Met **Pulsation** (Pulsatie) kunt een enkele en voortdurende pulserende presentatie instellen. De duur van de prikkel kan aangepast worden in de instellingen van de AC440.

Met **Sim/Alt** kunt u wisselen tussen **Simultane** en **Alternate** (wisselende) presentatie. In Ch1 en Ch2 wordt de prikkel simultaan weergegeven als Sim geselecteerd is. Als Alt geselecteerd is, wisselt de prikkel tussen Kanaal 1 en Kanaal 2.

**Masking** (Maskeren) geeft aan of kanaal 2 op dit moment in gebruik is als maskeerkanaal en zorgt er op die manier voor dat er maskeersymbolen gebruikt worden in het audiogram. Bij pediatrisch testen via vrije

<span id="page-23-0"></span><sup>3</sup> Voor TENs-test is een extra licentie voor de AC440 nodig. Als deze niet gekocht is, dan is de prikkel grijs.

## MIMMM

veldluidsprekers kan kanaal 2 bijvoorbeeld ingesteld worden als tweede testkanaal. Let erop dat er een afzonderlijke opslagfunctie beschikbaar is voor kanaal 2 als kanaal 2 niet gebruikt wordt voor maskeren.

Met **Right + Left** (rechts + links) kunnen tonen in beide oren in kanaal 1 worden geleid en ruis in beide oren in kanaal 2.

Met de knoppen **dB HL Increase** (dB HL verhogen) en **Decrease** (verlagen) kunt u de intensiteit van kanaal 1 en 2 aanpassen.

U kunt voor het verhogen/verlagen van de intensiteit van kanaal 1 de pijltjestoetsen op het toetsenbord van de computer gebruiken.

U kunt voor het verhogen/verlagen van de intensiteit van kanaal 2 de toetsen PgUp en PgDn op het toetsenbord van de computer gebruiken.

De knoppen **stimuli** (prikkels) of **attenuator** (signaalverzwakker) lichten op als u er met de muis overheen rolt en geven de actieve presentatie van een prikkel aan.

Door met de rechtermuisknop op de ruimte Stimuli (Prikkels) te klikken slaat u een geen-reactie-drempel op. Door met de linkermuisknop in de ruimte Stimuli te klikken slaat u de drempel op de huidige positie op.

Stimulatie via kanaal 1 kan ook verkregen worden door op de spatiebalk of de linker Ctrl-toets op het toetsenbord van de computer te drukken.

Stimulatie via kanaal 2 kan ook verkregen worden door op de spatiebalk of de rechter Ctrl-toets op het toetsenbord van de computer te drukken.

Muisbewegingen in de ruimte Stimuli voor zowel kanaal 1 als kanaal 2 kunnen genegeerd worden, afhankelijk van de instelling.

In de ruimte **Frequency and Intensity display** (Weergave frequentie en intensiteit) is te zien wat er op dit moment gepresenteerd wordt. Aan de linkerkant wordt de dB HL-waarde voor kanaal 1 getoond en aan de rechterkant voor kanaal 2. In het midden wordt de frequentie getoond.

Let op! De knopinstelling voor dB knippert als u probeert het volume hoger te zetten dan de maximaal beschikbare intensiteit.

Met **Frequency increase/decrease** (Frequentie verhogen/verlagen) verhoogt en verlaagt u de frequentie. Dit kunt u ook doen via de linker- en rechterpijltjestoetsen op het toetsenbord van de computer.

**Storing** (Opslaan) van drempels voor kanaal 1 wordt gedaan door op **S** te drukken of door met de linker muisknop te klikken op de knop Stimuli (Prikkels) van kanaal 1. Opslaan van een geen-reactie-drempel kunt u doen door op **N** te drukken of door met de rechter muisknop te klikken op de knop Stimuli (Prikkels) van kanaal 1.

**Storing** (Opslaan) van drempels voor kanaal 2 kan gedaan worden als kanaal 2 niet het maskeerkanaal is. Dit doet u met een druk op **<Shift> S**

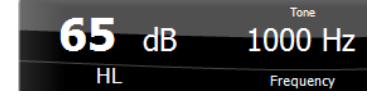

Stimuli

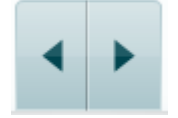

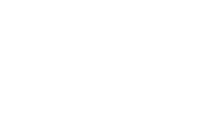

Stimuli

 $R + L$ 

## MIMMM

of een klik met de linker muisknop op de knop Stimuli (Prikkels) van kanaal 2. Opslaan van een geen-reactie-drempel kunt u doen door op **<Shift> N**  te drukken of door met de rechter muisknop te klikken in de signaalverzwakker van kanaal 2.

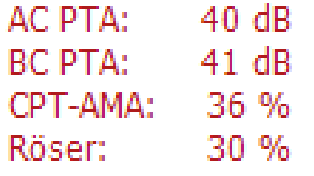

**AC PTA:** het pure toongemiddelde voor luchtgeleiding wordt berekend op de frequenties die ingesteld zijn voor de berekening in de tooninstellingen. **BC PTA:** het pure toongemiddelde voor botgeleiding wordt berekend op de frequenties die ingesteld zijn voor de berekening in de tooninstellingen. **CPT-AMA:** Wanneer ingeschakeld in de tooninstellingen, wordt het Europese CPT-AMA weergegeven. Het CPT-AMA wordt gebruikt als een gemiddelde dat de ernst van het gehoorverlies aanduidt. **Rôser:** berekende PTA-score gebaseerd op Röser publicatie 1980

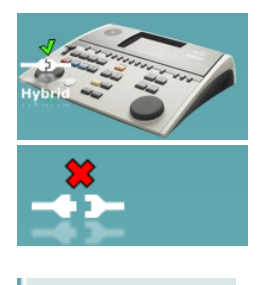

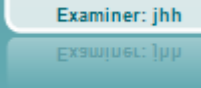

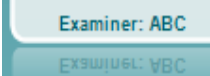

**De hardware-indicatieafbeelding** geeft aan of de hardware is aangesloten. **Simulation mode (Simulatiemodus)** wordt aangegeven als de software gebruikt wordt zonder hardware.

Bij het openen van de software zoekt het systeem automatisch naar de hardware.

**Examiner** (Onderzoeker) laat zien wie de arts is die de patiënt test. De onderzoeker wordt opgeslagen bij een sessie en kan bij de resultaten afgedrukt worden.

Voor iedere onderzoeker wordt bijgehouden hoe de software is ingesteld met betrekking tot het gebruik van de ruimte op het scherm. Voor iedere onderzoeker wordt de software exact hetzelfde opgestart als de vorige keer dat hij gebruikt werd. Een onderzoeker kan ook selecteren welk protocol geselecteerd moet worden bij het starten (door met de rechtermuisknop te klikken op de selectielijst met protocollen).

## whenhand

#### **6.6.2 AUD – installatie pictogram**

Met de installatie voor het pictogram kan de gebruiker alleen het relevante pictogram tonen in de navigatiebalk aan de rechterkant van het AUD-scherm.

**Ga naar AUD module │Menu │ Instellingen │ Pictogrammen inschakelen/uitschakelen**

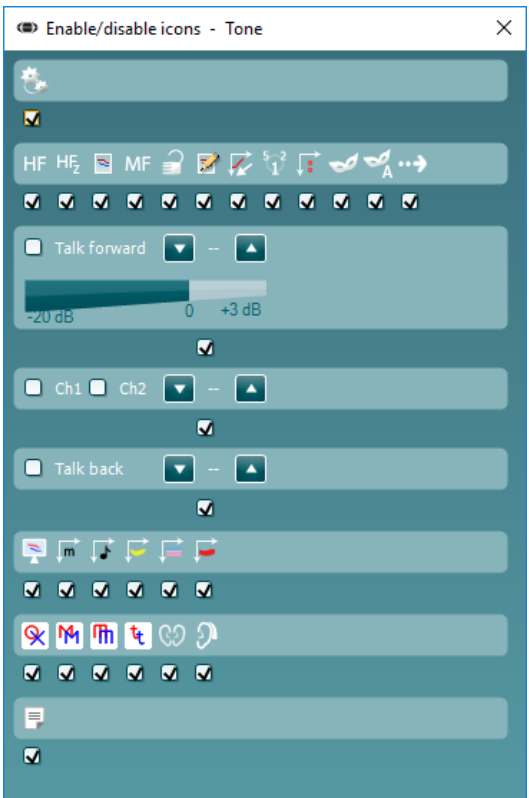

## wllwww

#### **6.6.3 Het spraakscherm gebruiken**

In de volgende paragraaf worden de elementen van het spraakscherm beschreven, dat naast het klankscherm bestaat:

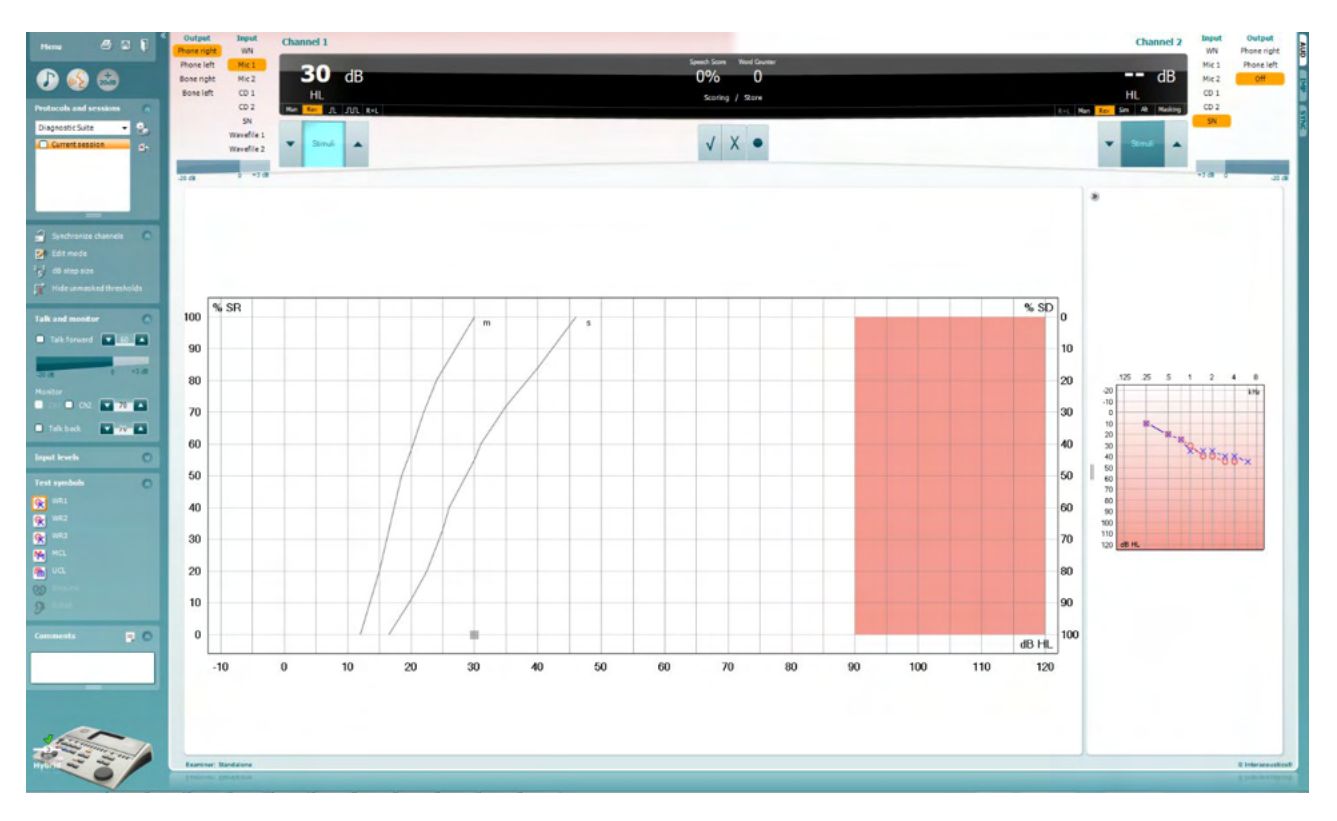

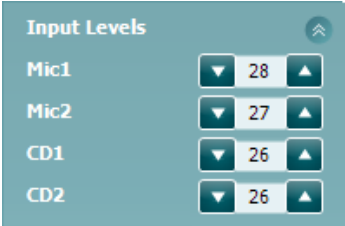

Met de schuifbalken **Input levels**(Invoerniveau) kan het invoerniveau aangepast worden tot 0 VU voor de geselecteerde invoer. Dit zorgt voor de juiste kalibratie van Mic1, Mic2, CD1, en CD2.

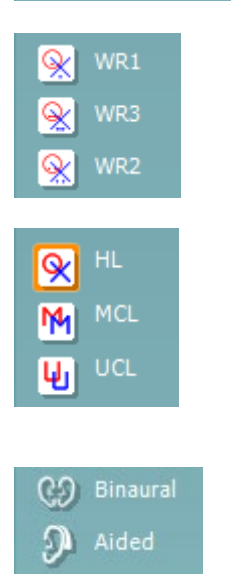

Met **WR1**, **WR2** en **WR3** (Word Recognition) (Woordherkenning) kunt u verschillende spraakinstellingen selecteren, zoals bepaald door het geselecteerde protocol. De labels van deze lijsten zijn hetzelfde als de knoppen en kunnen ook aangepast worden in de instelling van het protocol.

Door **HL, MCL en UCL** te selecteren wordt het symbooltype ingesteld dat op dit moment in gebruik is door het audiogram. HL staat voor hearing level (gehoorniveau), MCL staat voor Most Comfortable Level (Meest comfortabele niveau) en UCL staat voor Uncomfortable Level (Oncomfortabel niveau).

Ieder soort meting wordt opgeslagen als afzonderlijke curve.

Met de functie **Binaural** (Binauraal) en **Aided** (Met hoortoestel) kan worden aangegeven of de test binauraal is uitgevoerd of terwijl de patiënt hoortoestellen draagt. Deze functie is alleen actief in het scherm Spraakaudiometrie.

## WIMMM

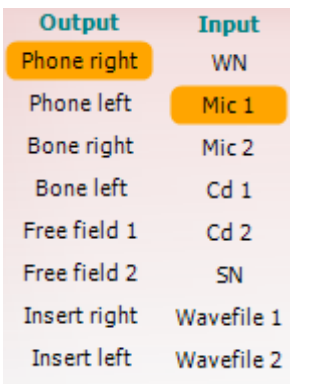

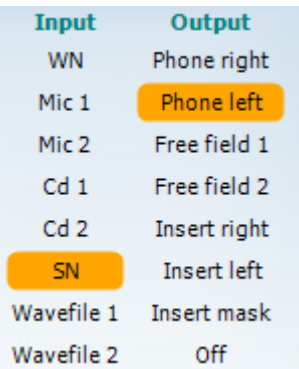

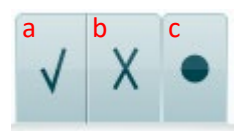

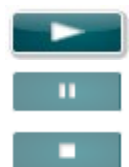

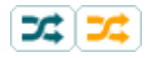

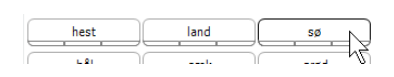

In de lijst **Output** voor kanaal 1 staat de optie om te testen via de gewenste transducers. Let erop dat het systeem alleen de gekalibreerde transducers weergeeft.

De lijst **Input** voor kanaal 1 biedt de mogelijkheid White noise (WN), Speech noise (SN), microfoon 1 of 2 (Mic1 and Mic2), CD1, CD2 en wavebestand te selecteren.

Let erop dat de achtergrondkleur hetzelfde is als die van de kant die geselecteerd is, rood voor rechts en blauw voor links.

In de lijst **Output** voor kanaal 1 staat de optie om te testen via de gewenste transducers. Let erop dat het systeem alleen de gekalibreerde transducers weergeeft.

De lijst **Input** voor kanaal 2 biedt de mogelijkheid White noise (WN), Speech noise (SN), microfoon (Mic1 and Mic2), CD1, CD2 en wavebestand te selecteren.

Let erop dat de achtergrondkleur hetzelfde is als die van de kant die geselecteerd is, rood voor rechts en blauw voor links.

- **Spraak beoordelen:** a) **Correct (Juist):** Met een muisklik op deze knop slaat u op dat het woord juist herhaald is. U kunt ook op de **Linker** pijltoets klikken om als juist op te slaan.
	- b) **Incorrect (Onjuist):** Met een muisklik op deze knop wordt opgeslagen dat het woord onjuist herhaald is. U kunt ook op de **Rechter** pijltoets klikken om als onjuist op te slaan.
	- c) **Store (Opslaan):** Met een muisklik op deze knop wordt de spraakdrempel in de spraakgrafiek opgeslagen. Een punt kan ook opgeslagen worden door te drukken op de toets **S**.

**Play (afspelen):** Druk op 'play' om het geluidsspoor met spraakmateriaal te starten

**Pause (pauze):** Druk op 'pause' om het geluidsspoor met spraakmateriaal te pauzeren

**Stop (stoppen):** Druk op 'stop' om het geluidsspoor met spraakmateriaal stop te zetten

**Randomize (willekeurig):** Druk op 'randomize' om het geluidsspoor met spraak in willekeurige volgorde af te spelen. Wanneer 'randomize' geactiveerd is, wordt het geluidsspoor willekeurig afgespeeld wanneer er op 'play' gedrukt wordt.

Het symbool voor willekeurig wordt in het geel benadrukt wanneer willekeurig is ingeschakeld. Indien standaard geactiveerd in de protocolinstelling, dan wordt dit aangegeven met een gele rand rondom de knop.

Om de lijst te starten met een woord in het midden van de lijst drukt u op het woord en vervolgens op 'Play' (Afspelen).

## MIMMM

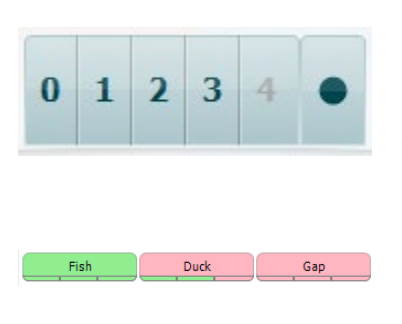

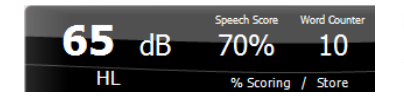

**Fonemen beoordelen:** a) **Phoneme scoring (Fonemen beoordelen):** Als fonemen beoordelen geselecteerd is tijdens de installatie van de AC440, kunt u met een muisklik het corresponderende getal koppelen aan de foneemscore. U kunt ook op de toets **Up** (naar boven) klikken om als juist op te slaan en op de toets **Down** (naar beneden) om als onjuist op te slaan.

> b) **Store (Opslaan):** Met een muisklik op deze knop wordt de spraakdrempel in de spraakgrafiek opgeslagen. Een punt kan ook opgeslagen worden door te drukken op de toets **S**.

Wanneer het woord uitgeschreven wordt door middel van fonemen, zal het aantal correcte fonemen in het woord onder het woord verschijnen.

In **Frequency and Speech score display** (Weergave frequentie en spraakscore) is te zien wat er op dit moment gepresenteerd wordt. Aan de linkerkant wordt de dB-waarde voor kanaal 1 getoond, en aan de rechterkant die voor kanaal 2.

In het midden van de huidige schermen *Speech Score (Spraakscore)* in % en de *Word Counter (Woordenteller)* wordt het aantal woorden tijdens de test weergegeven.

**Toon berekende SRT in grafiekweergave** indien ingeschakeld in de spraakinstellingen, kan de SRT-score worden berekend op basis van de opgenomen WR-curve.

**WR gewogen** berekent een score op basis van Boenninghaus u. Röser publicatie 1973

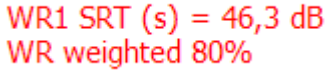

## wllwww

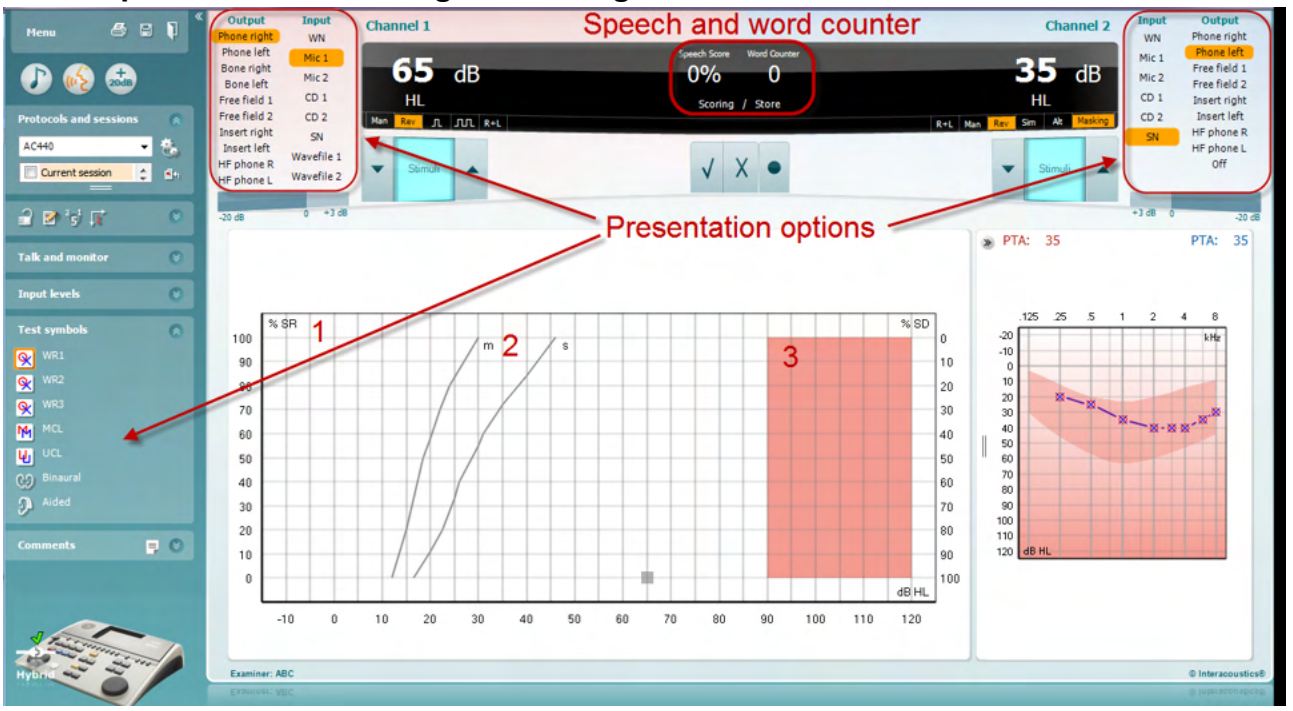

#### **6.6.4 Spraakaudiometrie in grafiekweergave**

In de instellingen grafiekweergave onder 'Test Symbols' (Testsymbolen) en in de presentatiemogelijkheden (Ch1 en Ch2) in het bovenste deel van het scherm kunt u de testinstellingen tijdens de test aanpassen.

1) **De grafiek:** de curves van de opgenomen spraakgrafiek wordt op uw scherm weergegeven.

De x-as laat de intensiteit van het spraaksignaal zien en de y-as laat de score in procenten zien.

De score wordt ook weergegeven in het zwarte scherm in het bovenste deel van het scherm, samen met een woordteller.

- 2) **De norm curves** illustreren normwaarden voor woordmateriaal in **S** (Single syllabic) (enkel woord) en **M** (Multi syllabic) (meerdere woorden). De curves kunnen bijgewerkt worden conform de individuele voorkeuren in de instellingen van AC440.
- 3) **De grijze ruimte** toont de hoogste intensiteit die door het systeem is toegestaan. Met de knop *Extended Range +20 dB* (Uitgebreid bereik +20 dB) kunt u hoger gaan. Het maximale volume wordt bepaald door de kalibratie van de transducer.

## whenhand

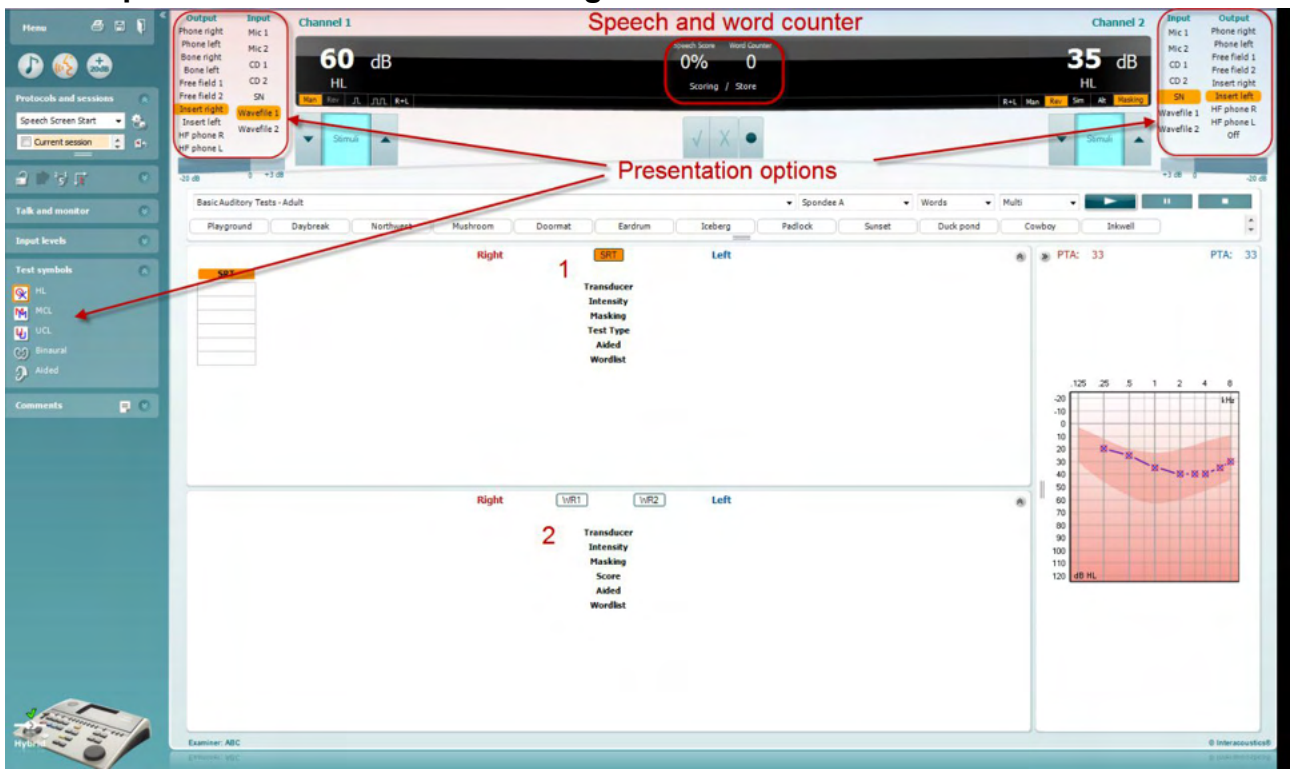

#### **6.6.5 Spraakaudiometrie in tabelweergave**

De tabelindeling van AC440 bestaat uit twee tabellen:

- 1) De tabel **SRT** (Speech Reception Threshold) (spraakontvangstdrempel). Als de SRT-test actief is, wordt hij aangegeven in oranje SRT
- 2) De tabel **WR** (Word Recognition) (woordherkenning). Als WR1, WR2, of WR3 actief is, wordt het corresponderende label in oranje weergegeven WR1

## Margaret

#### **De SRT-tabel**

In de SRT-tabel (Speech Reception Threshold table) (Spraakontvangsttabel) kunnen meerdere STR's opgenomen worden aan de hand van verschillende testinstellingen, bijv. *Transducer, Test Type (soort test), Intensity (testintensiteit), Masking (maskeren),* en *Aided (met hoortoestel)*.

Na het wijzigen van *Transducer, Masking (maskeren)*, en/of *Aided (met hoortoestel)* en opnieuw testen wordt een extra SRT-item in de SRT-tabel weergegeven. Zo kunnen er meerdere SRT-metingen in de SRT-tabel weergegeven worden.

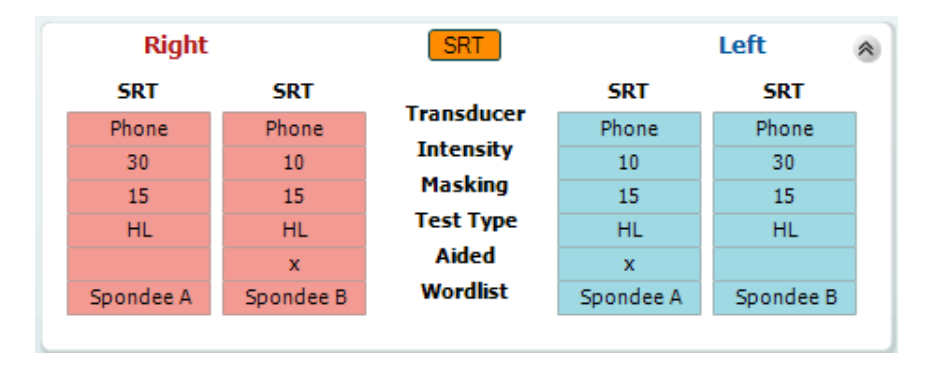

#### **De WR-tabel**

In de woordherkenningstabel (WR-tabel) kunnen meerdere WR-scores ingevuld worden aan de hand van verschillende instellingen (bijv. *Transducer, Test Type (soort test), Intensity (intensiteit), Masking (maskeren),* en *Aided (met hoortoestel)*).

Na het wijzigen van Transducer, Masking (maskeren), en/of Aided (met hoortoestel) en opnieuw testen wordt een extra WR-item in de WR-tabel weergegeven. Zo kunnen er meerdere WR-metingen in de WR-tabel weergegeven worden.

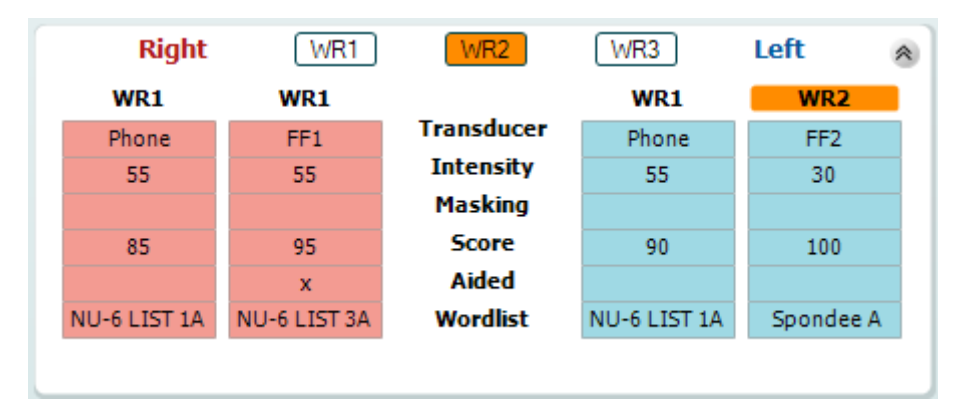

## womund

#### **Binaurale opties en opties met hoortoestel**

Voor het uitvoeren van binaurale spraaktests:

- 1. Klik op SRT of WR om de test die binauraal uitgevoerd moet worden te kiezen
- 2. Zorg ervoor dat de transducers zijn ingesteld op binauraal testen. Bijvoorbeeld, plaats Rechts in kanaal 1 en plaats Links in kanaal 2
- 3. Klik op C<sub>2</sub> Binaural
- 4. Ga door met de test; de resultaten worden als binaurale resultaten opgeslagen

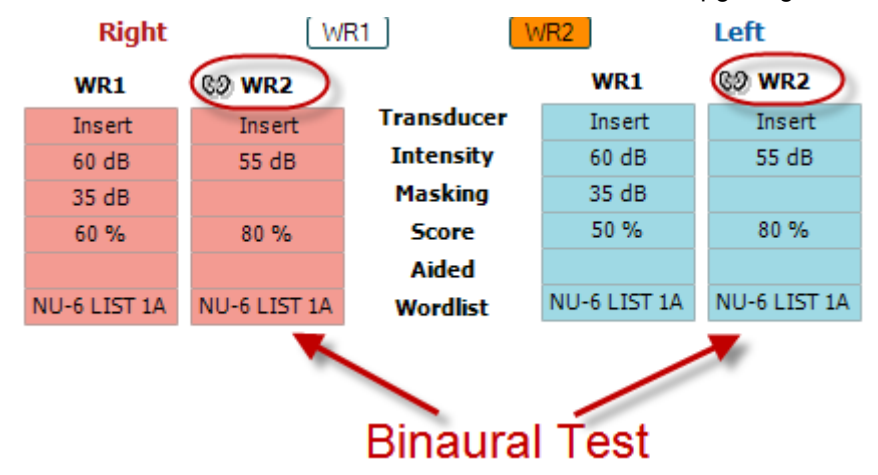

Om een test met hoortoestel uit te voeren:

- 1. Selecteer de gewenste transducer. Het testen met hoortoestel wordt doorgaans gedaan in het Vrije Veld. Onder bepaalde omstandigheden kan het echter mogelijk zijn om diep geplaatste CIC-hoortoestellen onder een hoofdtelefoon te testen, waardoor er oor-specifieke resultaten worden getoond
- 2. Klik op de knop "Aided" (Met hoortoestel)<br>3. Klik op de knop Binauraal als de test in he
- 3. Klik op de knop Binauraal als de test in het Vrije Veld wordt uitgevoerd zodat de resultaten voor beide oren tegelijkertijd worden opgeslagen
- 4. Ga door met de test; de resultaten worden vervolgens opgeslagen as "aided" (met hoortoestel) en weergegeven met het pictogram Aided

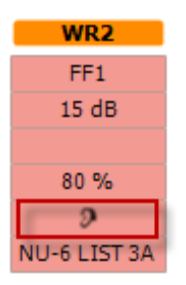

## willmon

#### **6.6.6 PC Keyboard Shortcuts Manager (Manager Snelkoppelingen toetsenbord computer)**

Diagnostic suite wordt geleverd met een standaard set snelkoppelingen die in het overzicht worden gedefinieerd (zie bijlage 1).

Gebruik de PC Shortcut Manager voor het wijzigen van de snelkoppelingen. Voor toegang tot de PC Shortcut Manager:

#### **Ga naar AUD module │Menu │ Setup │PC Shortcut Keys (AUD-module │Menu │ Instellingen │Toetsen snelkoppelingen computer)**

#### **Of door de volgende sneltoetsen te gebruiken: Alt + Ctrl + Shift + S**

Om de standaard-snelkoppelingen te bekijken, klikt u op de items in de linkerkolom (Common 1, Common 2, Common 3, etc.)

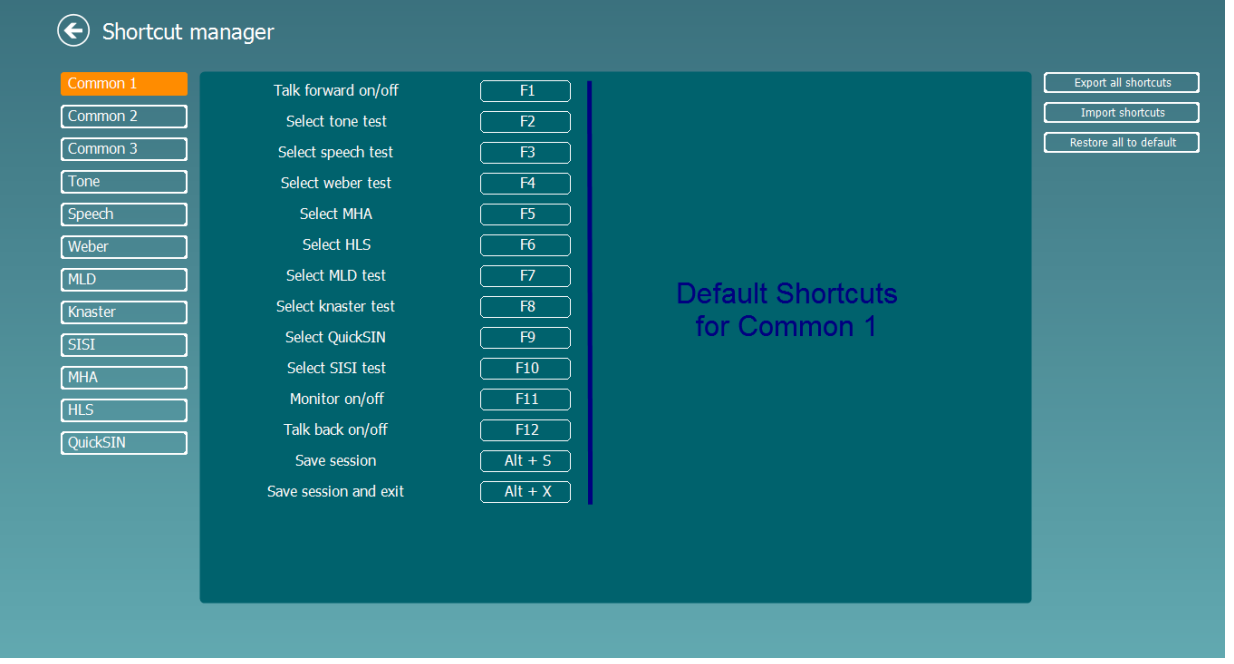

Om een snelkoppeling aan te passen, klikt u op de middelste kolom en voegt u de aangepaste snelkoppeling toe in het veld aan de rechterkant van het scherm. Let op: een snelkoppeling kan niet worden toegepast als deze al is toegewezen aan een andere functie.

## ullumul

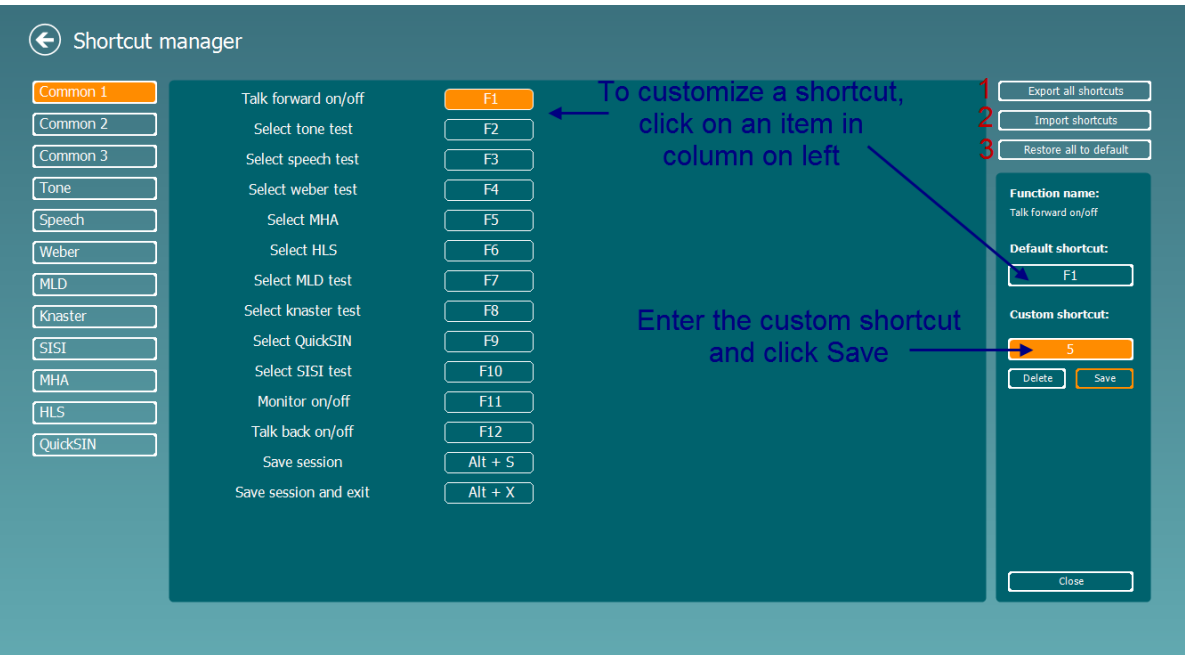

- 1. **Alle snelkoppelingen exporteren**: gebruik deze functie om de aangepaste snelkoppelingen op te slaan en over te brengen naar een andere computer
- 2. **Snelkoppelingen importeren**: gebruik deze functie om de snelkoppelingen die al zijn geëxporteerd van een andere computer te importeren
- 3. **Alle standaardinstellingen herstellen**: gebruik deze functie om de snelkoppelingen van de computer terug te zetten naar de standaard fabrieksinstellingen

## whenhou

## **7 Speciale testschermen**

#### **7.1 Weber**

De Weber-test maakt onderscheid tussen conductief en perceptief gehoorverlies met behulp van een beengeleider. Volg onderstaande aanwijzingen om aan te geven waar de toon wordt gehoord. Als de patiënt de toon beter hoort in het minder goede oor, dan is het gehoorverlies conductief. Als hij/zij de toon beter hoort in het betere oor, dan is het gehoorverlies perceptief bij de gebruikte frequentie.

- 1) Open de AUD en ga naar het Weber-scherm door **Menu | Tests | Weber** te selecteren.
- 2) Input- en output-selecties voor **channel 1/channel 2** staan vast op *Tone* en *Bone*.
- 3) Plaats de beengeleider op het voorhoofd van de patiënt en vraag hem/haar om aan te geven of de afgespeelde tonen *rechts, links, in het midden* hoorbaar zijn of *helemaal niet*.
- 4) Bied met de knoppen **dB HL Increase** en **Decrease** of het toetsenbord van de computer een toon af met een volume dat 10 dB hoger ligt dan de laagste BC-drempel. U kunt kiezen voor een **pure** of **warble toon** als stimulus.
- 5) Wacht op de reactie van de patiënt en klik op de corresponderende knop boven de grafiek.

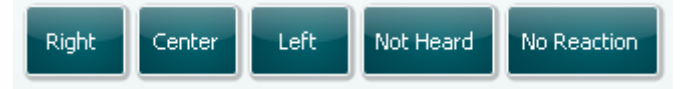

- 6) Als de patiënt de toon beter hoort in het minder goede oor, dan is het gehoorverlies conductief. Als hij/zij de toon beter hoort in het betere oor, dan is het gehoorverlies perceptief bij de gebruikte frequentie.
- 7) Tijdens de test kunnen de frequentie en intensiteit handmatig aangepast worden (zie illustratie).
- ⊞ 8) Sla de Weber-test op door op **Save** te klikken

## WIMMM

#### **7.2 HLS**

De HLS biedt een simulatie van het gehoorverlies via de audiometrische hoofdtelefoon of de hoge frequentie hoofdtelefoon en is voornamelijk bedoeld voor gezinsleden van de persoon met het gehoorverlies. Dit is een waardevol middel, omdat gehoorverlies in veel gezinnen leidt tot frustraties en misverstanden. Als men weet hoe gehoorverlies daadwerkelijk is, biedt dit een indruk van wat de persoon met gehoorverlies iedere dag moet meemaken.

#### **Testprocedure:**

1) Open de AUD. Voor een HLS-advies is een audiogram nodig. U dient daarom te beginnen met de uitvoering van een *Audiometrie op basis van Luchtgeleiding* of een oud audiogram terug te zoeken in de **List of historical sessions**.

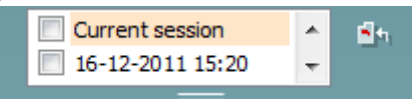

- 2) Als er een audiogram bestaat, gaat u naar het HLS-scherm door **Menu | Tests | HLS** te selecteren.
- 3) Kies hoofdtelefoon of inserts in het **channel 1-**outputvervolgkeuzemenu.
- 4) Selecteer *CD, Microphone* of *Wave-bestanden* in het vervolgkeuzemenu van de **channel 1**-input. Als u een cd gebruikt, druk dan op *play* op de cd-speler. Als u wave-bestanden gebruikt, dan dienen deze vooraf geladen te worden op de audiometer om gebruikt te kunnen worden binnen de suite speel deze onderaan in het scherm af.
- 5) Alvorens u de hoofdtelefoon bij uw vriend of familielid opzet, licht u het audiogram toe. Gebruik voorbeelden van wat mensen met gehoorverlies wellicht niet kunnen horen, zoals spraakgeluiden of geluiden die veel voorkomen in dagelijkse omgevingen.
- 6) Het wordt aanbevolen de simulatiesessie te beginnen door uw familielid kort het inputsignaal te laten horen met zijn of haar natuurlijke gehoor. Dit heeft een grote uitwerking als er een vergelijking gemaakt wordt met de simulatie.

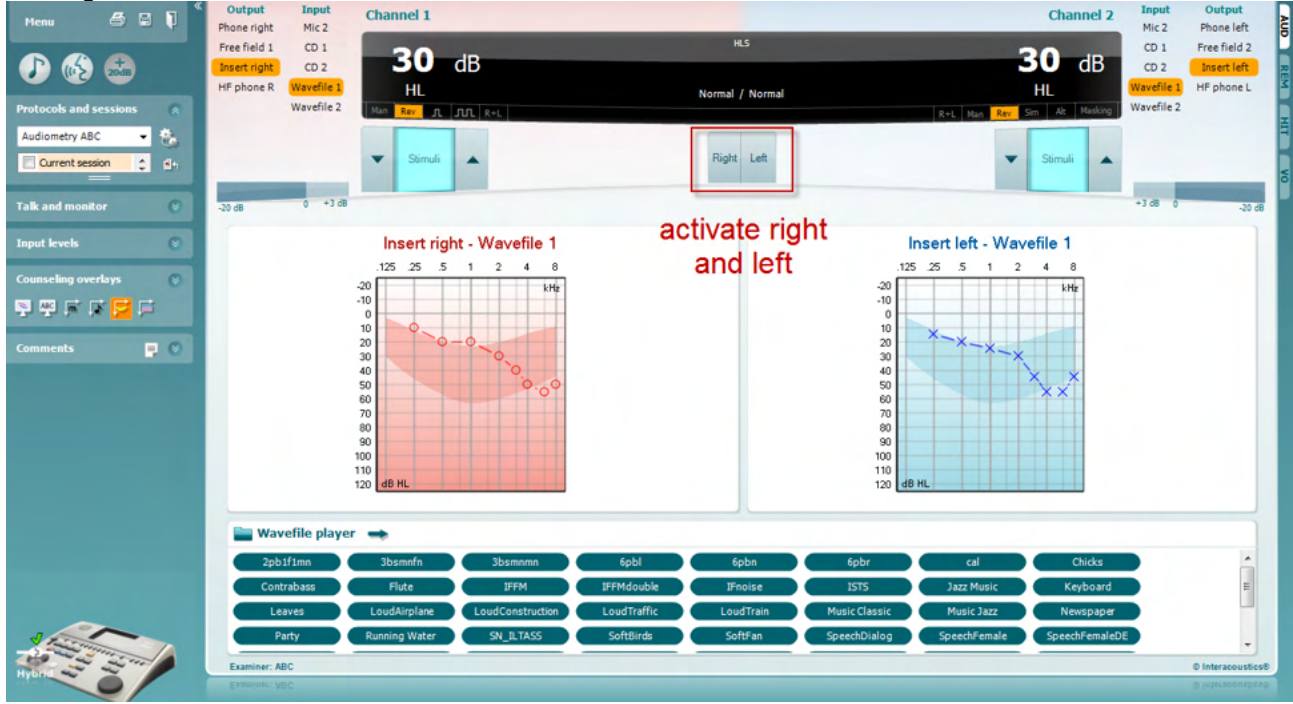

## whenhand

Start de simulatie door op de knoppen **Right** en/of **Left** te klikken die overeenstemmen met het oor waarvoor de simulatie wordt uitgevoerd. De tekst boven elke knop verandert dan van *Normal* naar *ON.*

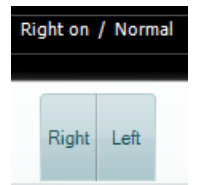

Tijdens de simulatie is het mogelijk het signaalvolume aan te passen met de knoppen **dB HL Decrease/Increase channel 1/channel 2**.

## wllwww

#### **7.3 MHA**

MHA is een hoortoestelaanpassing die bestaat uit drie high pass-filters voor hoortoestelsimulaties van -6 dB, -12 dB, -18 dB per octaaf en een HFE-filter (High Frequency Emphasis - hoge frequentienadruk), vergelijkbaar met -24 dB per octaaf via de audiometrische hoofdtelefoon. Dit geeft een ruw beeld van wat een hoortoestel aan voordelen kan bieden en wat er uiteindelijk gewonnen kan worden door juist aangemeten hoortoestellen. De filters kunnen individueel op beide kanalen geactiveerd worden, waardoor de audiometer dient als 2 kanaalshoofdhoortoestel.

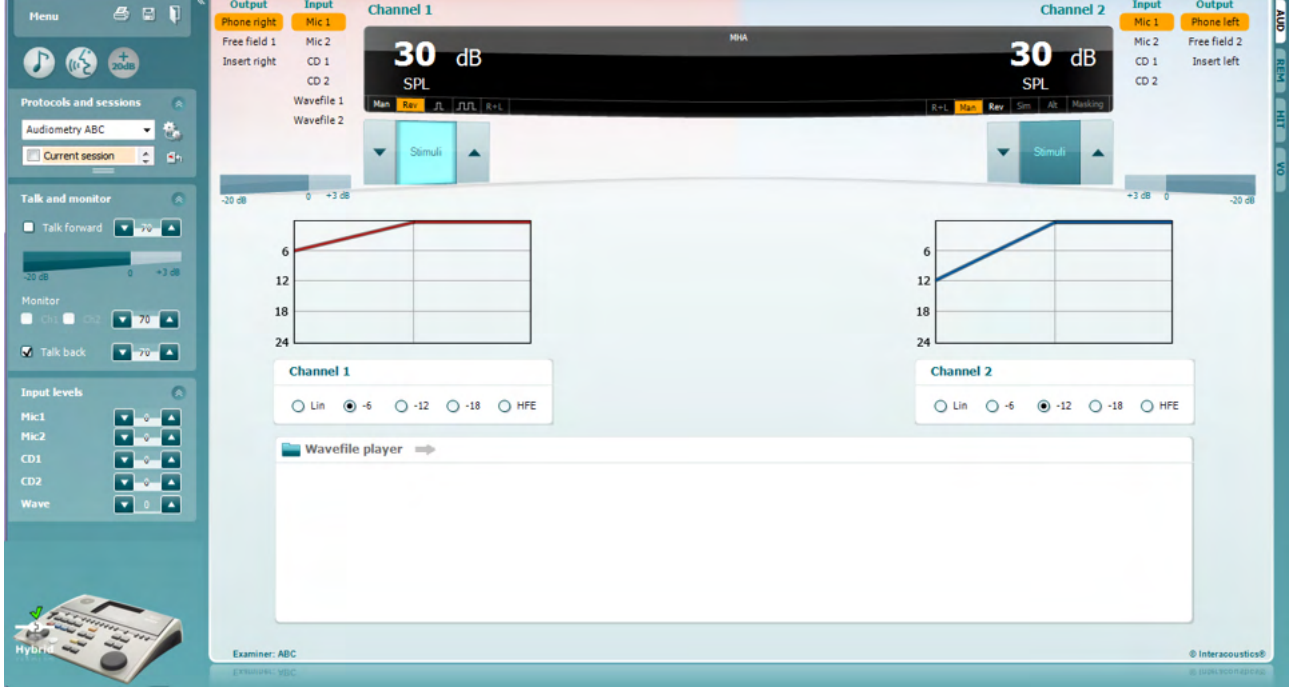

- 1) Open de AUD en ga naar het MHA-scherm door **Menu | Tests | MHA** te selecteren.
- 2) Kies hoofdtelefoon of insert in het **channel 1-**outputmenu.
- 3) Selecteer *CD, Microphone* of *Wave-bestanden* in het **channel 1**-inputmenu. Als u een cd gebruikt, druk dan op *play* op de cd-speler. Als u wave-bestanden gebruikt, dan dienen deze vooraf geladen te worden op de audiometer om gebruikt te kunnen worden binnen de suite speel deze onderaan in het scherm af.
- 4) De geselecteerde MHA-filter kan zichtbaar worden gemaakt in de grafiek. Wissel tussen de filters en
- bekijk het effect. 5) Tijdens de simulatie is het mogelijk het signaalvolume aan te passen met de knoppen **dB HL Decrease/Increase channel 1/channel 2**.

## WIMMM

## **7.4 MLD**

MLD verwijst naar de verbetering in spraakverstaan in ruis als een toon respectievelijk binnen en uit fase afgespeeld wordt. Hiermee wordt de centrale auditoire functie beoordeeld, maar wijzigingen in de kantlijn kunnen ook van invloed zijn op de MLD.

Het auditoire systeem kan verschillen in timing van een geluid dat de twee oren bereikt oppikken. Dit helpt om laagfrequente geluiden te lokaliseren die het oor op verschillende tijdstippen bereiken vanwege de langere golflengte.

Dit wordt gemeten door gelijktijdig een 500 Hz ononderbroken en smalle bandruis op 60 dB te laten horen aan beide oren en zo de drempel te vinden. Vervolgens wordt de fase van een van de tonen omgekeerd en wordt nogmaals de drempel bepaald. De verbetering in gevoeligheid is groter dan de conditie uit fase. De MLD staat gelijk aan het verschil tussen de in-fase en uit-fase drempels. Formeler kan de MLD gedefinieerd worden als het verschil in dB tussen de binaurale (of monaurale) in faseconditie (SO NO) en een bepaalde binaurale conditie (bijv. Sπ NO of SO Nπ).

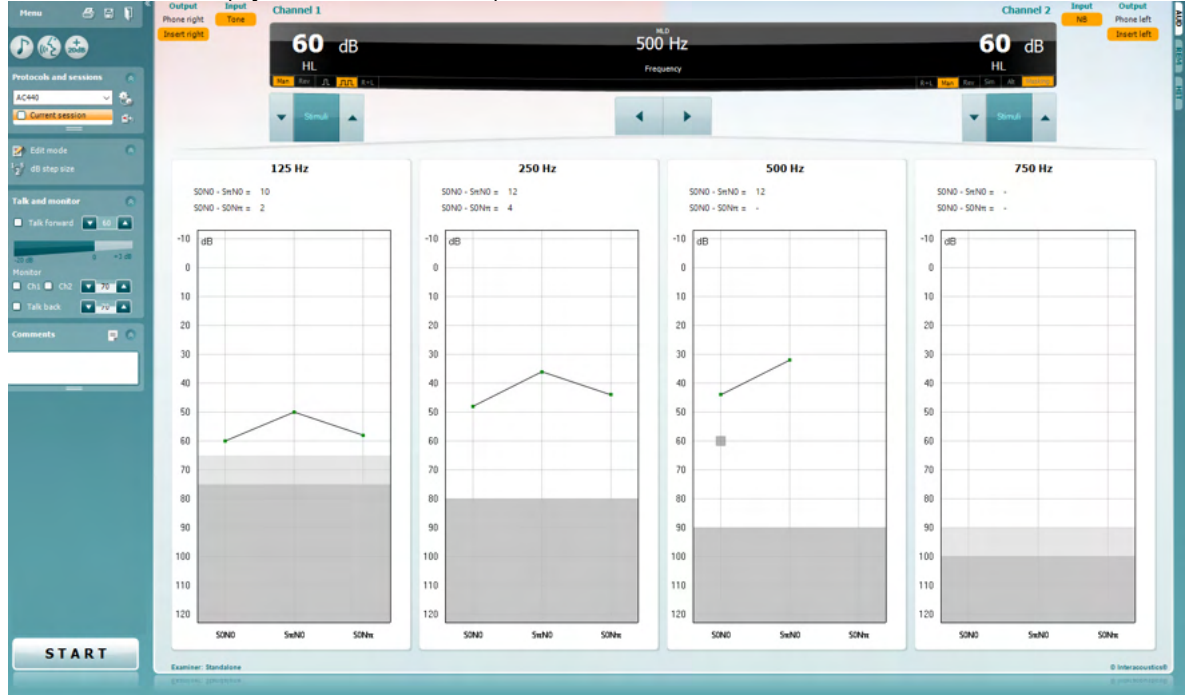

- 1) Open de AUD en ga naar het MLD-scherm door **Menu | Tests | MLD** te selecteren.
- 2) Kies hoofdtelefoon of inserts in het **channel 1-**outputmenu.
- 3) Selecteer de frequentie die u wenst te testen: 250 Hz of 500 Hz is een goed startpunt 4) Stel het intensiteitsniveau voor beide oren op hetzelfde niveau in (50, 60 of 65 dB).
- Stel het intensiteitsniveau voor beide oren op hetzelfde niveau in (50, 60 of 65 dB).
- 5) Druk op **START** en het signaal wordt in fase afgespeeld in beide oren (SoNo-conditie).
- 6) Zoek de gemaskeerde drempelwaarde. Normaal gesproken is de gemaskeerde drempelwaarde voor de SoNo-conditie gelijk aan het ruisniveau. Als u een drempelwaarde hebt vastgesteld, klikt u in de ruimte Stimuli op **Store** of druk op S op het toetsenbord van de computer. Zodra de SoNo-conditie is opgeslagen, springt de cursor automatisch naar de SπNo-conditie, waar het signaal uit fase en de ruis in fase is. Laat de intensiteit van de ruis op hetzelfde niveau, voer nogmaals een drempelwaardemeting uit, druk op **Store** en de cursor wisselt naar SoNπ. Hier is het signaal in fase en de ruis in omgekeerde fase.
- 7) Stel de drempelwaarde nogmaals vast.
- 8) Druk op **STOP** om de test te beëindigen.
- 9) De MLD is het verschil tussen de drempelwaarde van de monaurale conditie (SoNo) en de drempelwaarde van een van de binaurale condities (SoNπ or SπNo)
- 10) Sla de MLD-test op door op **Save** te klikken

## WIMM

## **7.5 SISI**

SISI is ontwikkeld om de mogelijkheid te testen een verhoging van 1dB in intensiteit te herkennen tijdens een reeks uitbarstingen van pure tonen op 20 dB boven de pure toondrempel voor de testfrequentie. Dit kan gebruikt worden om onderscheid te maken tussen cochleaire en retro-cochleaire afwijkingen, omdat een patiënt met een cochleaire afwijking de stijgingen van 1 dB wel zal opmerken, en een patiënt met een retrocochleaire afwijking niet.

- 1) Open de AUD en ga naar het SISI-scherm door **Menu | Tests | SISI** te selecteren.
- 2) Selecteer Tone of Warble Tone in de **channel 1** inputlijst. Indien nodig kan "Masking" geselecteerd worden in het **channel 2**-inputvervolgkeuzemenu.
- 3) Kies hoofdtelefoon of insert in het **channel 1/channel 2-**outputmenu's.
- 4) Stel het inputniveau 20 dB hoger in dan de drempelwaarde met de knoppen **dB HL Decrease/Increase channel 1/channel 2** of de **pijltjestoetsen** op het toetsenbord van de computer.

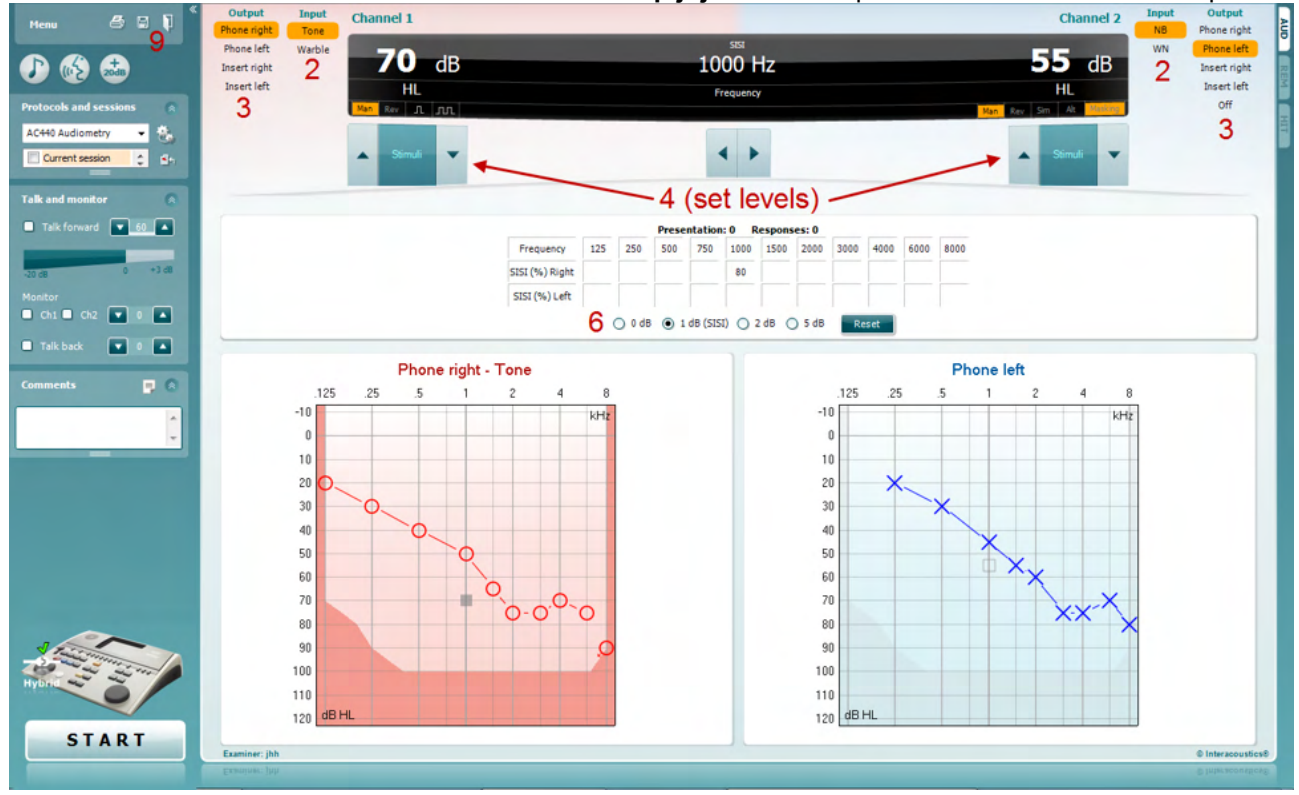

- 5) Leg aan de patiënt uit dat hij/zij nu een reeks tonen te horen krijgt. Als een toon plotseling luider klinkt dan de ander, dan dient hij/zij onmiddellijk op de patiëntreactieknop te drukken.
- 6) Selecteer het gewenste type SISI-test. Voor een klassieke SISI-test wordt het systeem ingesteld op toenamen van *1 dB*. Als de patiënt deze toenamen kan horen en hoog scoort, dan is er waarschijnlijk sprake van een cochleaire beschadiging. U kunt ook kiezen voor toenamen van 0 dB, 2 dB, of 5 dB. Als de patiënt niet hoog scoort op de SISI-test, kan dit wijzen op een retrocochleaire beschadiging.
- 7) Start de test door op **START** te drukken. Tijdens de test kunnen de frequentie en intensiteit handmatig aangepast worden (zie illustratie). Het systeem telt automatisch het aantal reacties van de patiënt. Let op: het systeem heeft 20 presentaties nodig om een SISI-score te berekenen.
- 8) Druk op **STOP** om de test te beëindigen.
- 9) Sla de SISI-test op door op **Save** te klikken

## WIMMM

#### **7.6 QuickSin**

Moeilijkheden met horen bij achtergrondgeluiden is een veelgehoorde klacht onder gebruikers van hoortoestellen. Daarom is de meting van SNR-verlies (Signaal-naar-ruis-ratio) belangrijk, omdat de capaciteit van een persoon om spraak in lawaai te horen niet op betrouwbare wijze voorspeld kan worden uit het pure toonaudiogram. De QuickSIN-test is ontwikkeld om een snelle schatting te doen van het SNR-verlies. Er wordt een lijst met zes zinnen met vijf sleutelwoorden per zin afgespeeld tussen gebabbel van vier personen. De zinnen worden afgespeeld op een vooraf opgenomen signaal-naar-ruis-ratio die verlaagd wordt in stappen van 5 dB van 25 (heel eenvoudig) naar 0 (heel moeilijk). De gebruikte SNR's zijn: 25, 20, 15, 10, 5 en 0, en staan voor normaal tot ernstig gehinderd gehoor in ruis. Zie voor meer informatie de handleiding Etymotic Research's *QuickSINTM Speech-in-Noise Test*, versie 1.3.

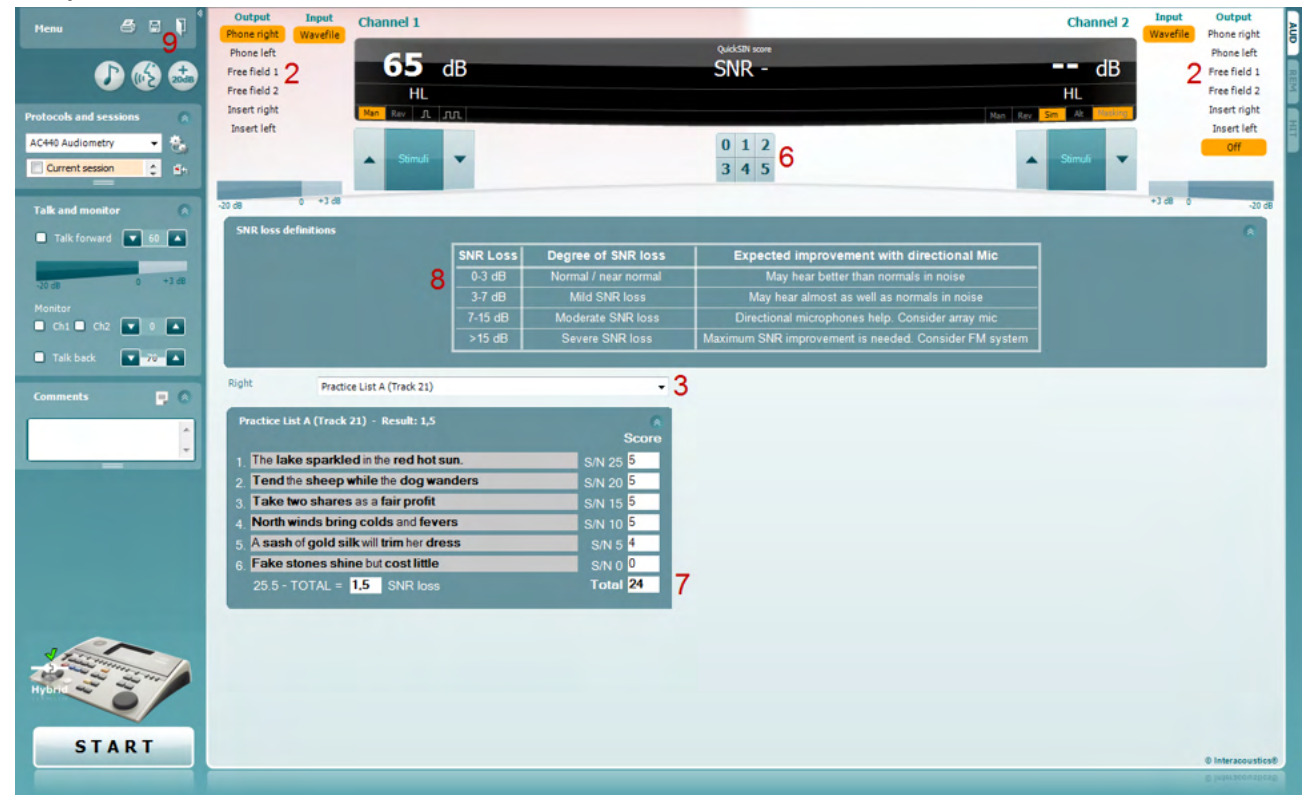

- 1) Open de AC440 en ga naar het QuickSIN-scherm door **Menu | Tests | QuickSIN** te selecteren.
- 2) Selecteer het outputniveau. Voor de meeste tracks zijn de kanalen gesynchroniseerd, om ervoor te zorgen dat het juiste SNR-niveau wordt bereikt. Opmerking: de 'Speech and Babble'-lijsten zijn niet gesynchroniseerd. De gebruiker dient deze handmatig aan te passen om te zorgen voor een juiste SNR-instelling ten behoeven van de test.
- 3) Selecteer een lijst in het bijbehorende vervolgkeuzemenu, bijv. "QuickSIN (lijst 2)".
- 4) Vraag de patiënt om de zinnen te herhalen en te proberen om de ruis te negeren die zij ook via de hoofdtelefoon horen.
- 5) Druk op **START** om de test te beginnen.
- 6) De vetgedrukte woorden die de patiënt correct herhaalt, dienen geteld te worden door op de scoreknoppen te drukken.
- 7) Als er 6 zinnen afgespeeld zijn, wordt een totaalscore berekend. Let op: als u op **Stop** drukt alvorens de 6 zinnen van de lijst zijn afgespeeld, dan wordt er geen totaalscore berekend.
- 8) De totaalscore kan vergeleken worden met de "SNR-verliesdefinities".
- 9) Sla de QuickSIN-test op door op **Save** te klikken

## ullmonul

#### **QuickSIN-scores met en zonder hoortoestel vergelijken over een tijdspanne:**

Artsen kunnen nu SNR-scores met en zonder hoortoestel vergelijken.

Om de scores te bekijken in een grafiek, klikt u op het grafiekicoon

## wllwww

#### **7.7 Toonverval**

Dit is een test om de aanpassing van het auditoire systeem te helpen identificeren (Carhart, 1957). Het draait om de meting van waarneembare afname van een voortdurende toon na verloop van tijd. Dit kan wijzen op een cochleaire of neurale oorzaak van de doofheid.

## **Testprocedure**<br>1. Pak de au

- 1. Pak de audiometrie van de patiënt erbij.<br>2. De patiënt krijgt de instructie voortdure
- 2. De patiënt krijgt de instructie voortdurend op de toon te reageren als hij/zij deze hoort en om niet te reageren als het signaal vervaagt/afwezig is.
- 3. De test wordt uitgevoerd met een pure toon die 5 dB onder de vastgestelde drempelwaarde van de patiënt ligt. De toon stijgt vervolgens zonder onderbreking in stappen van 5 dB, tot de patiënt reageert. Zodra de patiënt reageert, begint het systeem met een tijdsmeting (dit wordt weergegeven in onderstaande afbeelding). Als de toon gedurende een volledige minuut gehoord wordt, dan wordt de test stopgezet.<br> **Example 2008** Affinity Suite ALPHA - Standald

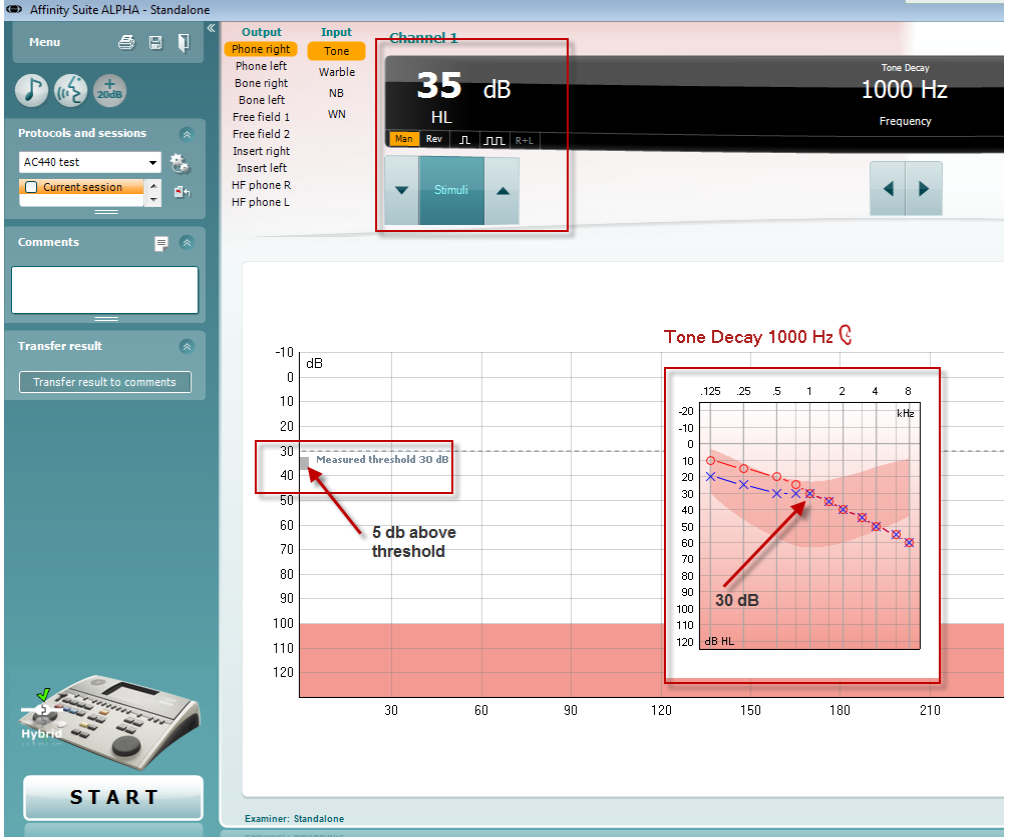

## Margaret

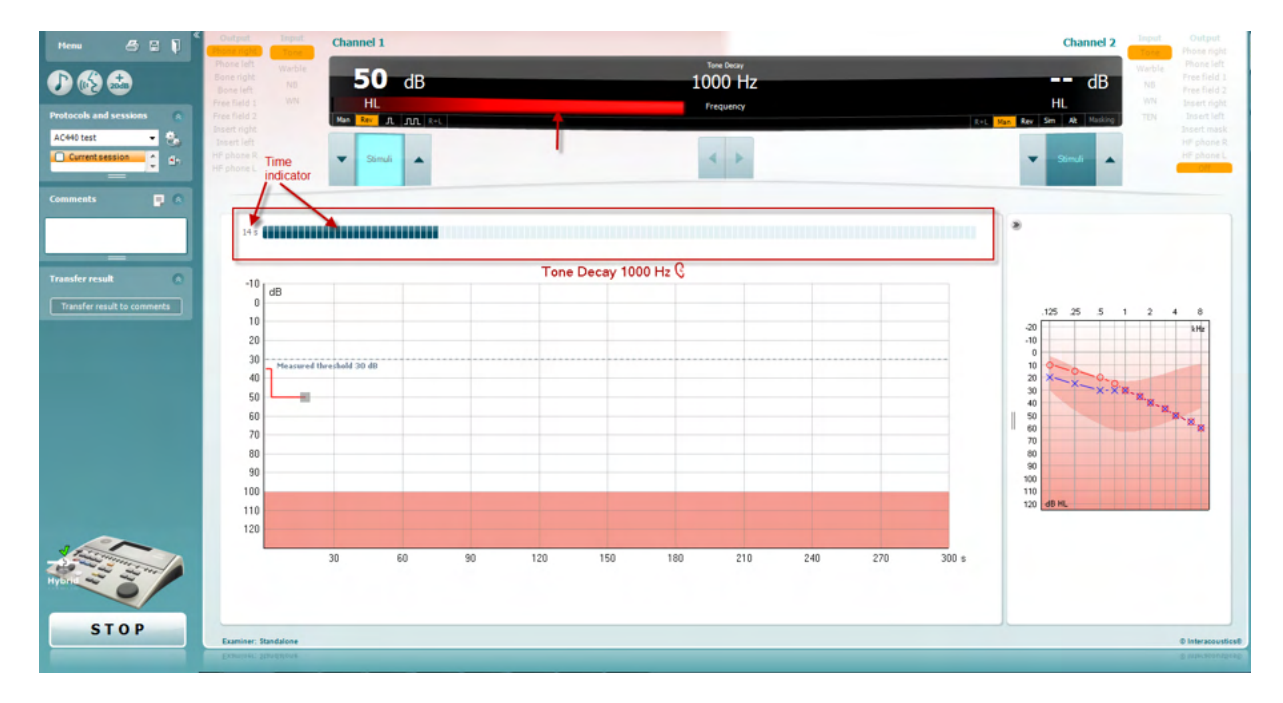

- 4. Als de patiënt echter aangeeft dat hij/zij de toon niet meer hoort alvorens een minuut verstreken is, dan wordt de intensiteit van de toon met 5 dB verhoogd zonder de toon te onderbreken. De tijdsmeting bovenaan het scherm wordt echter gereset.
- 5. De toon wordt nog steeds verder verhoogd in stappen van 5 dB tot een intensiteit is bereikt die de patiënt gedurende een volledige minuut kan horen. De mate van verval die zich voordoet op elk niveau suggereert/toont de mate van verval van de patiënt.
- 6. Als tijdsbesparing suggereerde Carhart (1957) dat de test beëindigd dient te worden als de patiënt bij 30 dB boven de drempelwaarde niet reageert.

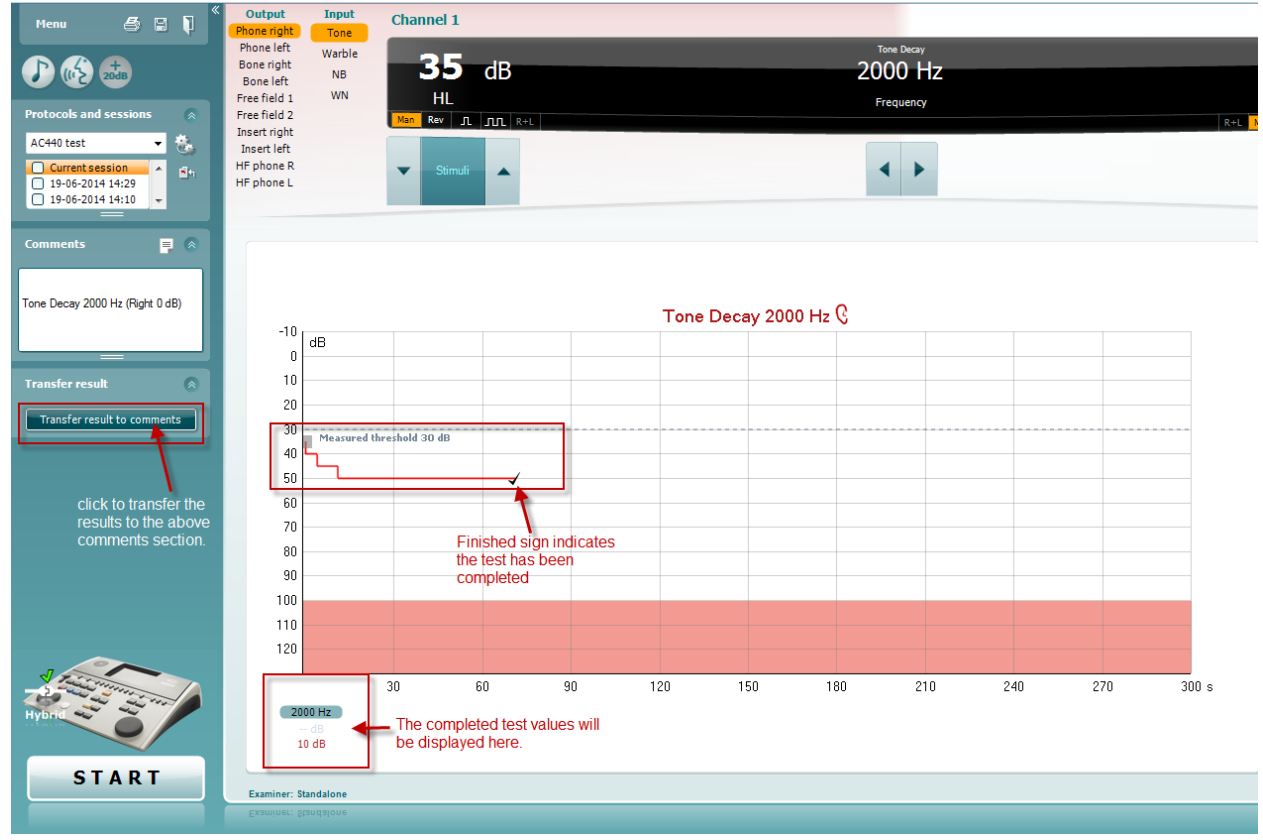

## ullument

## **7.8 Hughson-Westlake**

Het Hughson Westlake-testscherm kan Hughson-Westlake-gegevens tonen die verkregen zijn via standalone audiometers. Als er geen audiogram voor pure tonen bestaat, wordt een Hughson-Westlakeaudiogram in het gegevensbestand opgeslagen als toonaudiogram.

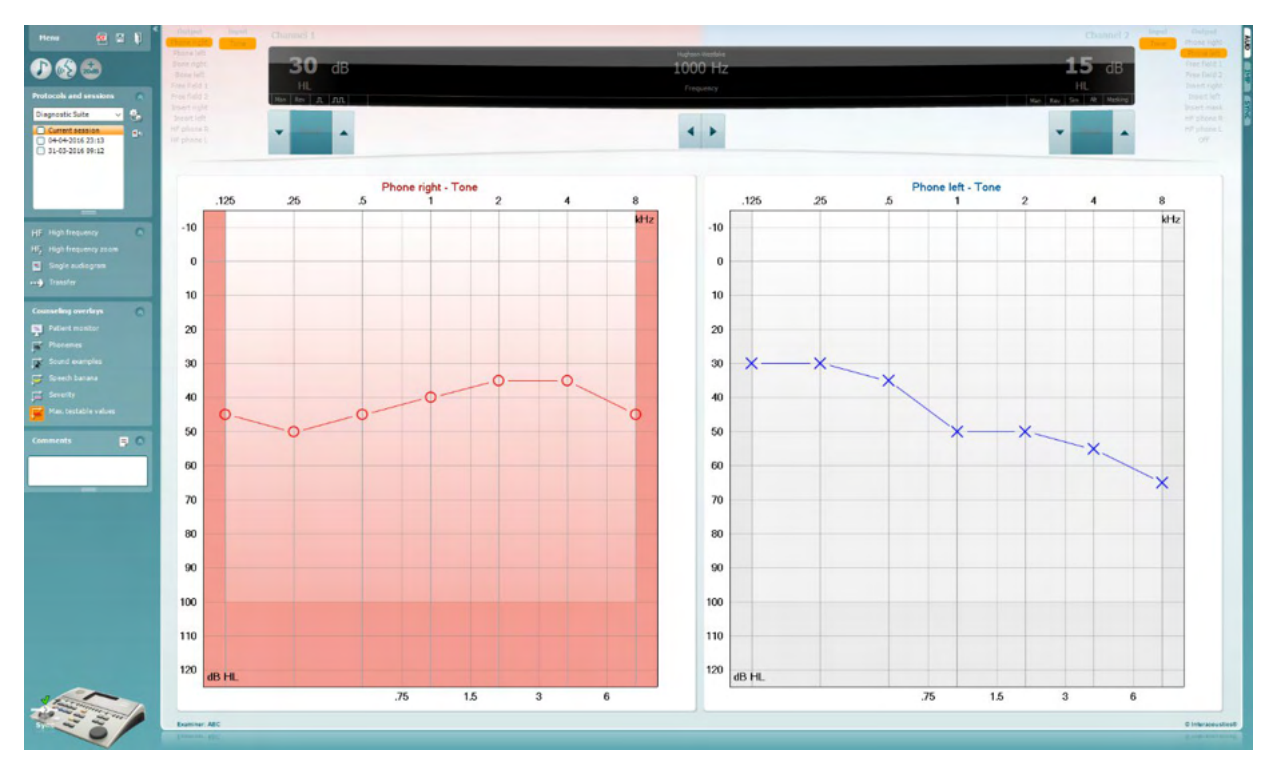

## whenhand

#### **7.9 Békésy**

Het Békésy-testscherm kan Békésy-gegevens tonen die verkregen zijn via standalone audiometers. Als er geen audiogram voor pure tonen bestaat, wordt een Békésy-audiogram in het gegevensbestand opgeslagen als gemiddeld toonaudiogram.

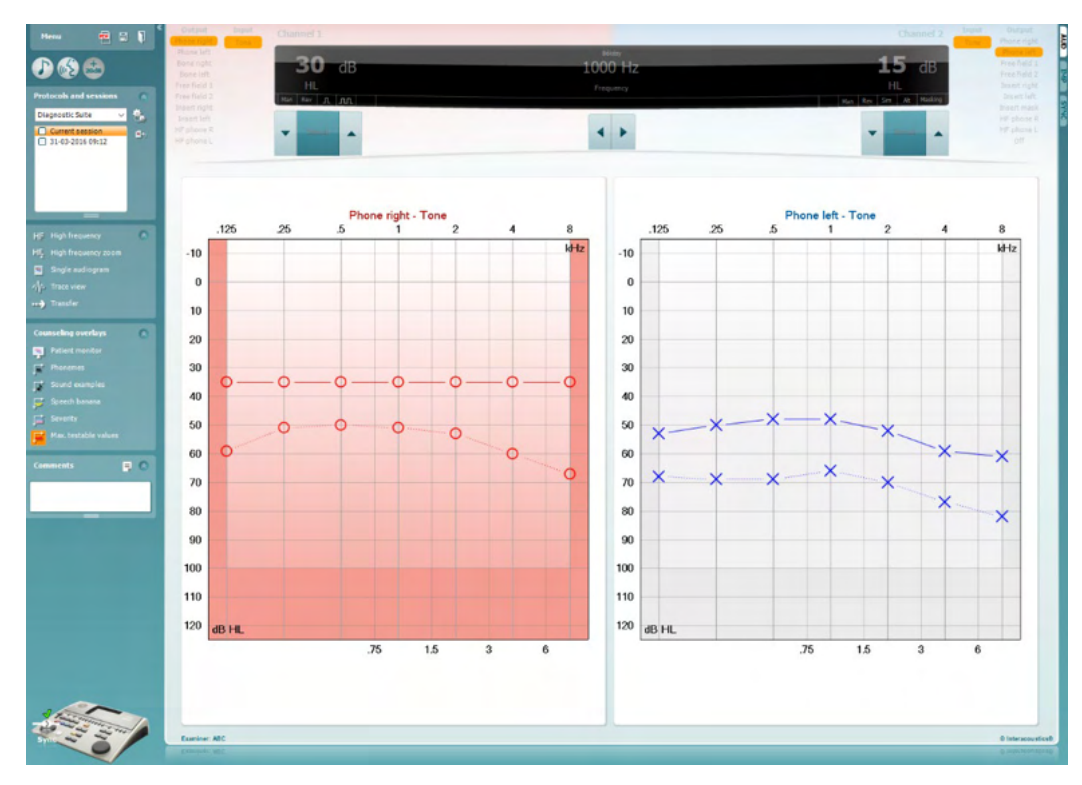

√ Trace view

Wisselen tussen audiogramweergave en Trace-weergave.

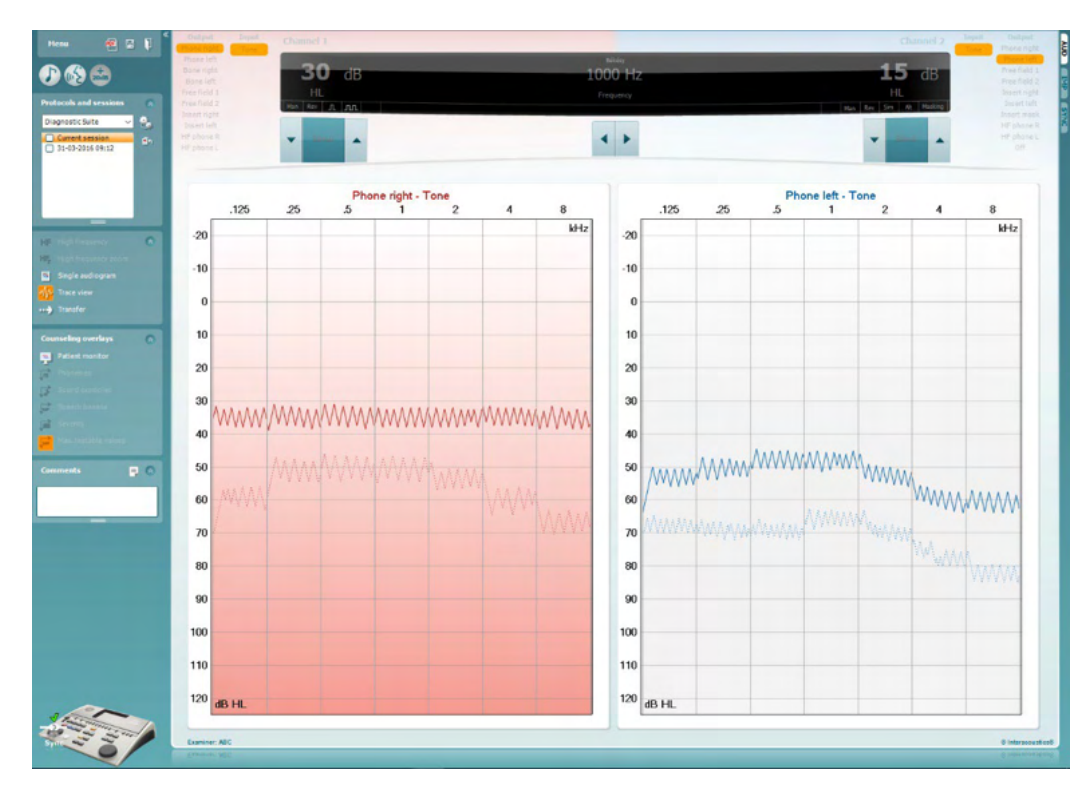

## WIMMM

## **8 Het gebruik van de Afdrukwizard**

In de Afdrukwizard kunt u een aangepast printsjabloon maken dat gekoppeld kan worden aan individuele protocollen, zodat u snel kunt afdrukken. U kunt de afdrukwizard op twee manieren openen.

- a. Als u een sjabloon voor algemeen gebruik wilt gebruiken of een bestaand sjabloon wilt selecteren voor afdrukken: ga naar **Menu/ File/Print Layout…** (Menu/Bestand/Afdruklayout...) in de tabbladen AUD en IMP.
- b. Als u een sjabloon wilt maken of een bestaande wilt selecteren om te koppelen aan een specifiek AUD-protocol: selecteer een specifiek protocol en selecteer **Menu | Setup | AC440 setup** (Menu | Instellingen | AC440-instellingen). Selecteer het specifieke protocol in het vervolgkeuzemenu en kies **Print Setup** (Afdrukinstellingen) onderaan in het venster.

Nu wordt het venster **Print Wizard** (Afdrukwizard) geopend, met daarin de volgende informatie en functies:

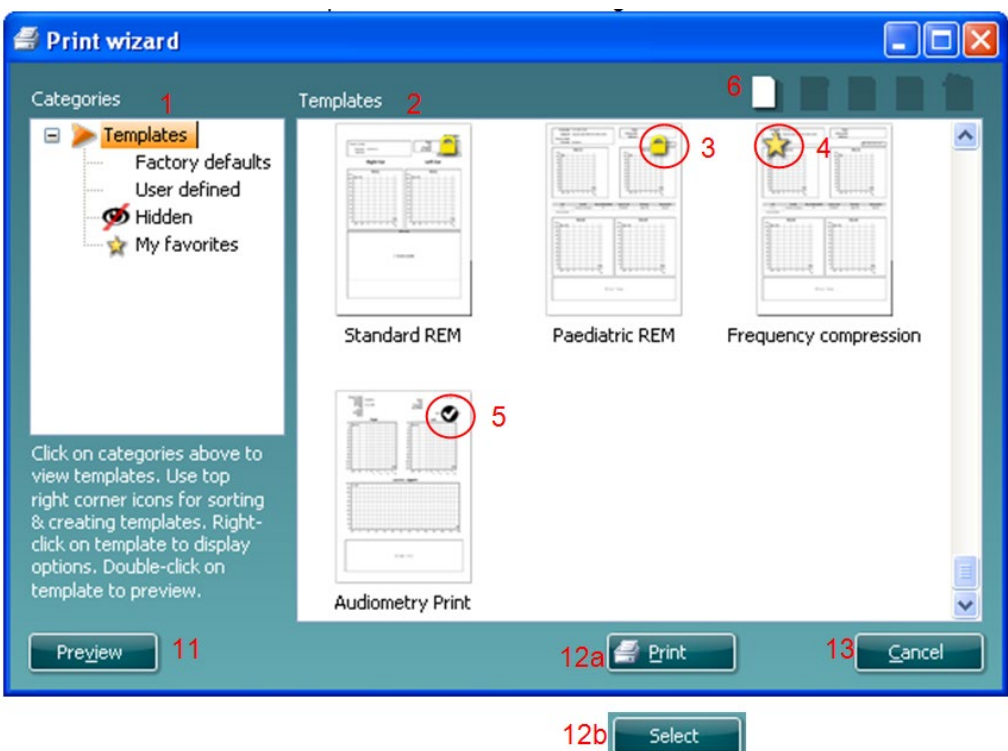

- 1. Onder **Categories** (Categorieën) kunt u het volgende selecteren
	- **Templates** (Sjablonen), hiermee toont u alle beschikbare sjablonen
	- **Factory defaults** (Fabrieksinstellingen) met alleen standaardsjablonen
	- **User defined** (Door gebruiker gedefinieerd) met alleen aangepaste sjablonen
	- **Hidden** (Verborgen) om alle verborgen sjablonen weer te geven
	- **My favorites** (Mijn favorieten) met alleen sjablonen die gemarkeerd zijn als favoriet
- 2. Beschikbare sjablonen in de geselecteerde categorie worden weergegeven in de ruimte **Templates**  (Sjablonen).
- 3. Standaard fabriekssjablonen zijn te herkennen aan het tekentje van een slot. Zij zorgen dat er altijd een standaardsjabloon is en u geen aangepast sjabloon hoeft te maken. Als u deze standaard fabriekssjablonen wilt wijzigen moet u ze echter onder een nieuwe naam opslaan. **Door gebruiker gedefinieerde**/gemaakte sjablonen kunnen ingesteld worden op **Read-only** (Alleen lezen) (dan wordt het slotje zichtbaar) door met de rechtermuisknop op het sjabloon te klikken en **Read-only** te kiezen in de vervolgkeuzelijst. De status **Read-only** kan ook verwijderd worden van **door gebruiker gedefinieerde** sjablonen door dezelfde stappen uit te voeren.

## ավրալտալ

- 4. Sjablonen die zijn toegevoegd aan **My favorites** (Mijn favorieten) zijn gemarkeerd met een ster. Als u sjablonen toevoegt aan **My favorites** (Mijn favorieten) kunt u de meestgebruikte sjablonen snel bekijken.
- 5. Het sjabloon dat aan het geselecteerde protocol bevestigd is als de afdrukwizard geopend wordt, is gemarkeerd met een vinkje.
- 6. Druk op de knop **New Template** (Nieuw sjabloon) om een nieuw leeg sjabloon te openen.
- 7. Selecteer een van de bestaande sjablonen en druk op de knop **Edit Template** (Sjabloon bewerken) om de geselecteerde lay-out aan te passen.
- 8. Selecteer een van de bestaande sjablonen en druk op de knop **Delete Template** (Sjabloon verwijderen) om het geselecteerde sjabloon te verwijderen. U wordt gevraagd de verwijdering van het sjabloon te bevestigen.
- 9. Selecteer een van de bestaande sjablonen en druk op de knop **Hide Template** (Sjabloon verbergen) om het geselecteerde sjabloon te verbergen. Het sjabloon is nu alleen zichtbaar als **Hidden**  (verborgen) geselecteerd wordt onder **Categories** (Categorieën). Om het sjabloon weer zichtbaar te maken selecteert u **Hidden** (Verborgen) onder **Categories**(Categorieën), klikt u met de rechtermuisknop op het gewenste sjabloon en selecteert u **View/Show** (Weergeven/tonen).
- 10. Selecteer een van de bestaande sjablonen en druk op de knop **My Favorites** (Mijn favorieten) om het sjabloon als favoriet aan te merken. U kunt het sjabloon nu snel vinden als u **My Favorites** (Mijn favorieten) selecteert onder **Categories** (Categorieën). Om een sjabloon met een ster te verwijderen uit My Favorites (Mijn favorieten), selecteert u het sjabloon en drukt u op de knop **My Favorites**  (Mijn favorieten).
- 11. Selecteer een van de sjablonen en druk op de knop **Preview** (Voorbeeld) om een afdrukvoorbeeld van het sjabloon op het scherm te tonen.
- 12. Afhankelijk van hoe u de afdrukwizard geopend hebt, hebt u de volgende mogelijkheden
	- a. **Print** (Afdrukken) om het geselecteerde sjabloon af te drukken of
	- b. **Select** (Selecteren) om het geselecteerde sjabloon aan het protocol te koppelen van waaruit u de afdrukwizard geopend hebt.
- 13. Om de afdrukwizard af te sluiten zonder een sjabloon te selecteren of wijzigen drukt u op **Cancel**  (Annuleren).

Als u met de rechtermuisknop op een specifiek sjabloon klikt, opent u een vervolgkeuzemenu met een alternatieve methode voor het uitvoeren van de hierboven beschreven opties:

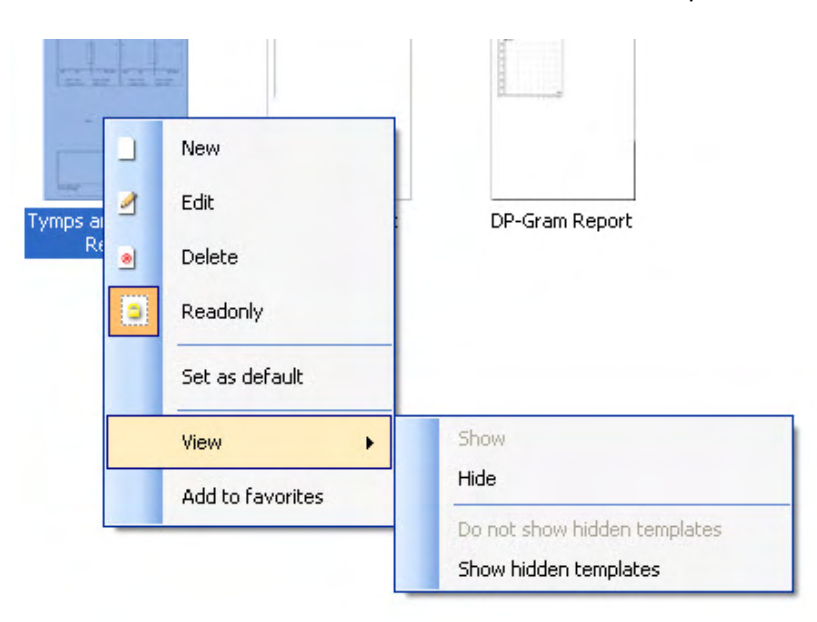

Voor meer informatie over Print reports (Rapporten afdrukken) en Print Wizard (Afdrukwizard) raadpleegt u het document Aanvullende Informatie of de Beknopte Gids rapporten afdrukken op [www.interacoustics.com](http://www.interacoustics.com/)

## whenhand

#### Bijlage 1

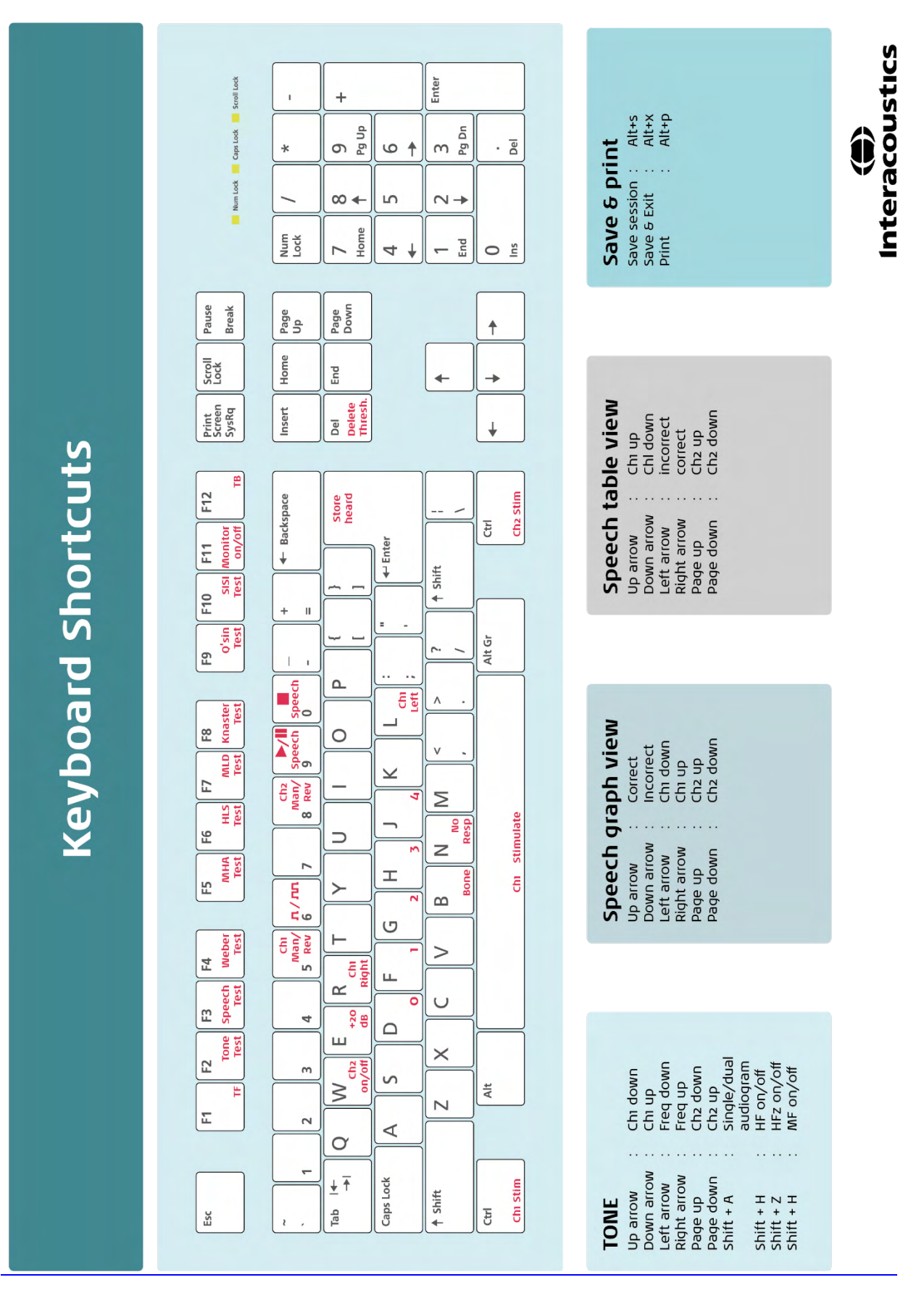